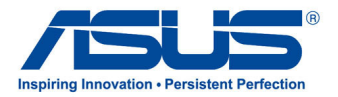

# คู่มือผู้ใช้ **All-in-One PC**

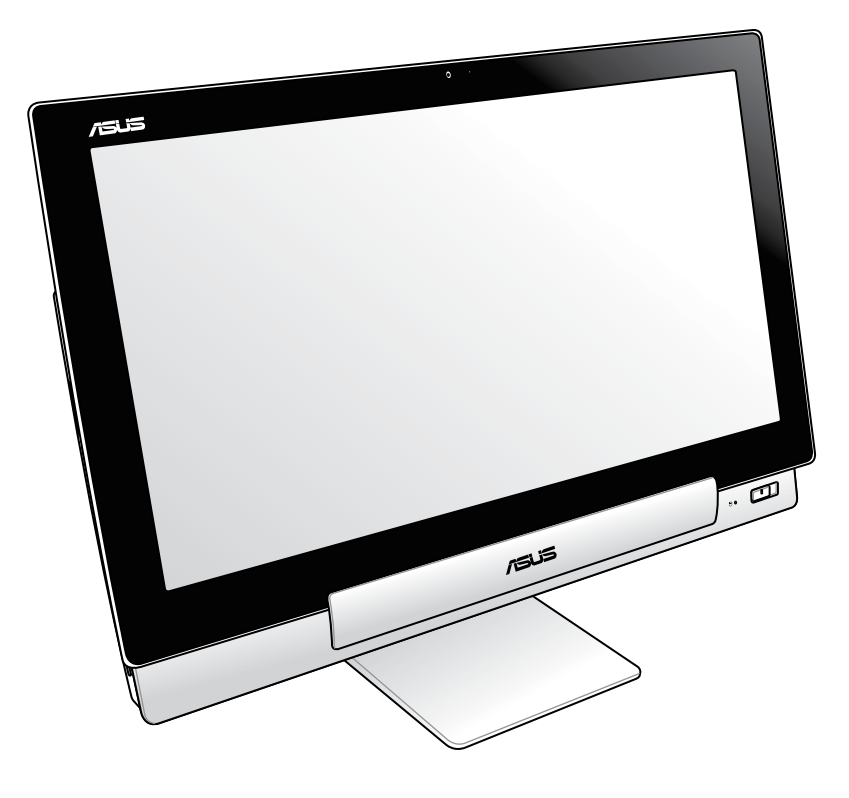

# **P1801 ซีรีส์**

#### **มกราคม 2013 TH7705**

### **ต้องใช้ PC สเตชั่นรุ่น P1801 กับแท็บเล็ต ASUS รุ่น P1801**

#### **ข้อมูลเกี่ยวกับลิขสิทธิ์**

ห้ามทำซ้ำ ส่งต่อ คัดลอก เก็บในระบบที่สามารถเรียกกลับมาได้ หรือแปลส่วนหนึ่งส่วนใดของคู่มือฉบับนี้เป็นภาษาอื่น ี่ ซึ่งรวมถึงผลิตภัณฑ์และซอฟต์แวร์ที่บรรจอยู่ภายใน ยกเว้นเอกสารที่ผู้ซื้อเป็นผู้เก็บใว้เพื่อจุดประสงค์ในการสำรองเท่านั้น โดยไม่ได้รับความยินยอมเป็นลายลักษณ์อักษรอย่างชัดแจ้งจาก ASUSTeK COMPUTER INC. ("ASUS") ASUS ให้คู่มือฉบับนี้ "ในลักษณะที่เป็น" โดยไม่มีการร ับประกันใดๆ ไม่ว่าจะโดยชัดแจ้งหรือเป็นนัย ซึ่งรวมถึงแต่ไม่จำกัดอยู่เพียงการรับประกัน หรือเงื่อนไขของความสามารถเชิงพาณิชย์ หรือความเข้ากันได้สำหรับวัตถุประสงค์เฉพาะ ไม่มีเหตุการณ์ใดที่ ASUS, คณะผู้บริหาร, เจ้าหน้าที่, พนักงาน หรือตัวแทนของบริษัทต้องรับผิดชอบต่อความเสียหาย ไม่ว่าจะเป็นความเสียหายทางอ้อม, ความเสียหายพิเศษ, อุบัติเหตุ หรือความเสียหายที่เกิดขึ้นตามมา (รวมทั้งความเสียหายที่เกิดจากการสูญเสียผลกำไร, ความเสียหายทางธุรกิจ, ความเสียหายของการใช้ข้อมูล, การหยุดชะงักทางธุรกิจ หรือลักษณะอื่นๆ) แม้ว่า ASUS จะได้รับการบอก กล่าวว่าอาจมีความเสียหายเหล่านั้นเกิดขึ้นจากข้อบกพร่อง หรือข้อผิดพลาดในคู่มือหรือผลิตภัณฑ์น

การรับประกันผลิตภัณฑ์หรือบริการ จะไม่ขยายออกไปถ้า: (1) ผลิตภัณฑ์ได้รับการซ่อมแซม, ดัดแปลง หรือเปลี่ยนแปลง ถ้าการซ่อมแซม, การดัดแปลง หรือการเปลี่ยนแปลงนั้นไม่ได้รับอนุญาตเป็นลายลักษณ์อักษรจาก ASUS; หรือ (2) หมายเลขผลิตภัณฑ์ของผลิตภัณฑ์ถูกขีดฆ่า หรือหายใป

ข้อมูลจำเพาะและข้อมูลที่บรรจุในคู่มือฉบับนี้ มีไว้สำหรับเป็นข้อมูลประกอบเท่านั้น

และอาจเปลี่ยนแปลงได้โดยไม่ต้องแจ้งให้ทราบล่วงหน้า และไม่ควรถือเป็นพันธะสัญญาจาก ASUS ASUS ไม่รับผิดชอบต่อข้อผิดพ ลาด หรือความไม่เที่ยงตรงใดๆ ที่อาจปรากฏในคู่มือฉบับนี้ รวมถึงผลิตภัณฑ และซอฟต์แวร์ที่อธิบายอยู่ภายใน

ลิขสิทธิ์ถูกต้อง ฉ 2013 ASUSTeK COMPUTER INC. สงวนลิขสิทธิ์.

#### **ข้อจำกัดของความรับผิดชอบ**

อาจมีเหตุการณ์บางอย่างเกิดขึ้นเนื่องจากส่วนของ ASUS หรือความรับผิดชอบอื่น คุณมีสิทธิ์ที่จะกู้คืนความเสียหายจาก ASUS ในสถานการณ์ดังกล่าว โดยไม่คำนึงถึงหลักการที่คุณมีสิทธิ์ที่จะเรียกร้องความเสียหายจาก ASUS, ASUS จะรับผิดชอบเป็นจำนวนเงินของความเสียหายสำหรับการบาดเจ็บของร่างกาย (รวมทั้งการเสียชีวิต) และความเสียหายที่เกิดขึ้นกับทรัพย์สินจริง และทรัพย์สินส่วนบุคคลที่สามารถจับต้องได้; หรือความเสียหายที่แท้จริงอื่น และความเสียหายทางตรงที่เป็นผลจากความละเลย หรือการไม่ปฏิบัติตามหน้าที่ทางกฎหมายภายใต้ถ้อยแถลงของการรับประกันนี้ ไม่มากไปกว่าราคาที่แสดงไว้ของผลิตภัณฑ์แต่ละอย่าง

ASUS จะรับผิดชอบเฉพาะความเสียหาย เนื่องจากการสูญหาย ความเสียหาย หรือการเรียกร้องใดๆ ตามที่ระบุภายใต้ถ้อยแถลงการรับประกันนี้

ข้อจำกัดนี้ยังใช้กับผู้จำหน่ายและร้านค้าปลีกของ ASUS ด้วย นี่เป็นความรับผิดชอบสูงสุดที่ ASUS, ผู้จำหน่าย หรือร้านค้าปลีกของคุณจะรับผิดชอบ

ASUS จะไม่รับผิดชอบใดๆ เกี่ยวกับสถานการณ์เหล่านี้: (1) บริษัทอื่นเรียกร้องความเสียหายจากคุณ; (2) การสูญหาย หรือความเสี ยหายของรายการบันทึกหรือข้อมูลของคุณ; หรือ (3) ความเสียหายพิเศษ, อุบัติเหตุ หรือความเสียหายทางอ้อม หรือความเสียหายที่ เกิดขึ้นตามมา (รวมทั้งการสูญเสียผลกำ<sup>เ</sup>ร หรือการที่ใม่สามารถประหยัดใด) แม้ว่า ASUS, ผู้จำหน่าย หรือร้านค้าปลีกของคุณจะใ ด้รับแจ้งว่าอาจมีความเป็นไปได้ที่จะเกิดความเสียหายเหล่านั้น

#### **การบริการและสนับสนุน**

เยี่ยมชมเว็บไซต์หลายภาษาของเราที่ **http://support.asus.com**

## สารบัญ

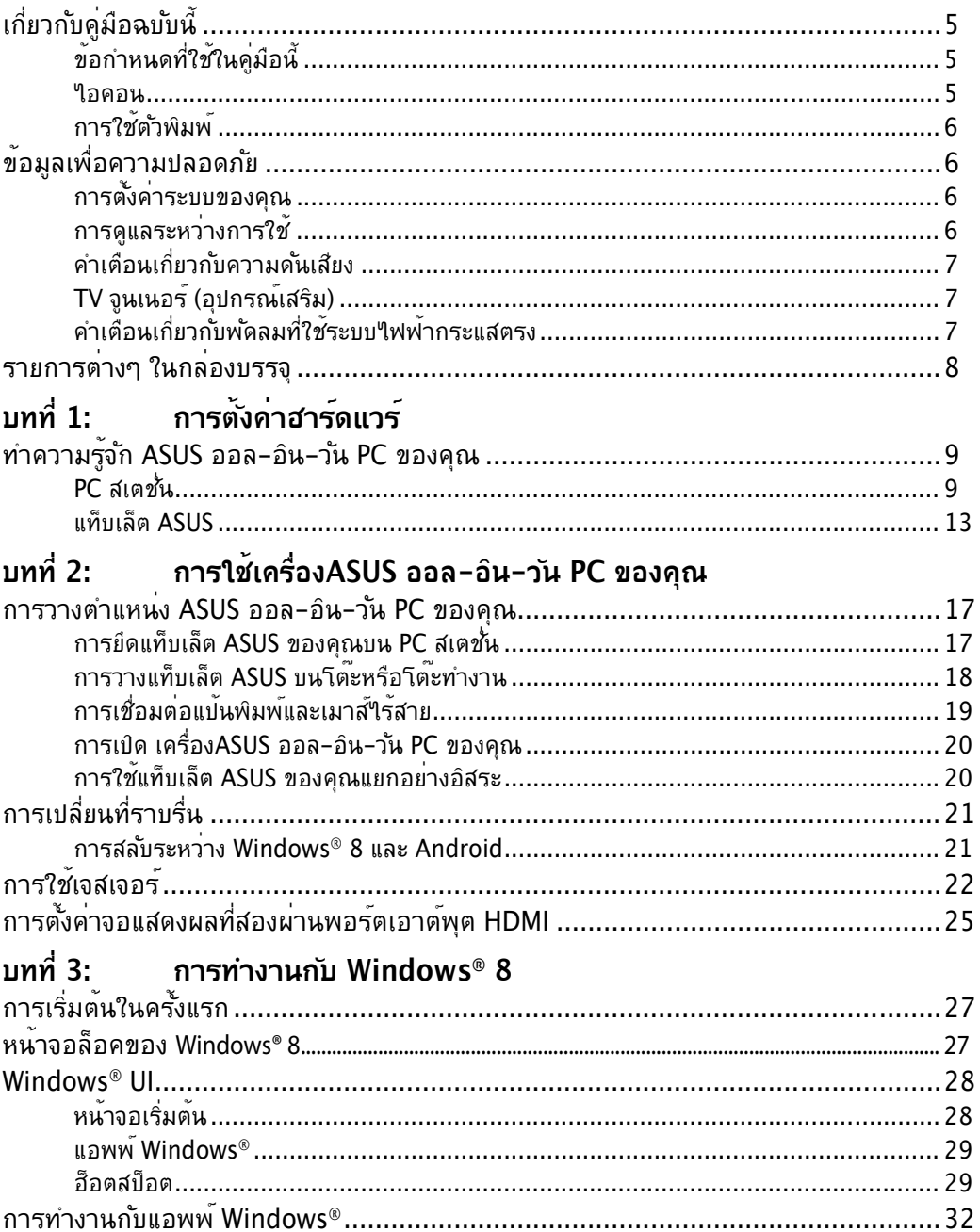

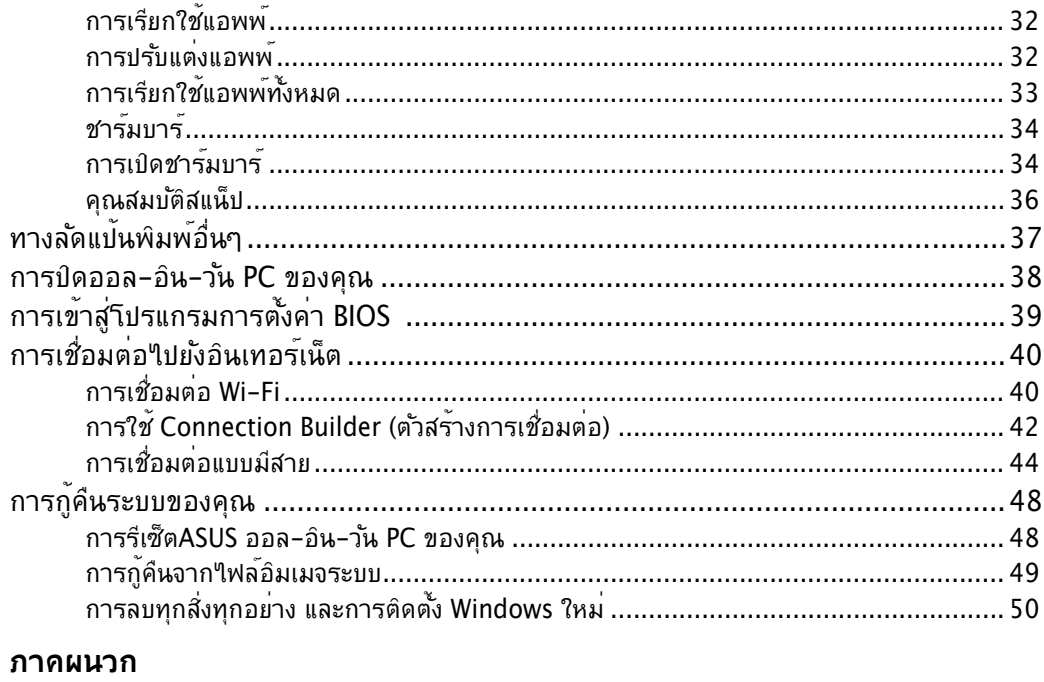

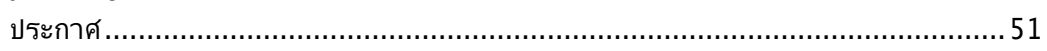

## <span id="page-4-0"></span>**เกี่ยวกับคู่มือฉบับนี้**

เอกสารฉบับนี้ให้ข้อมูลเกี่ยวกับคุณสมบัติด้านฮาร์ดแวร์และซอฟต์แวร์ของเครื่องASUS ออล-อิน-วัน PC ซึ่งจัดโครงสร้างเนื้อหาเป็นบทๆ ดังต่อไปนี้:

### **บทที่ 1: การตั้งค่าฮาร์ดแวร์**

บทนี้ให้รายละเอียดเกี่ยวกับองค์ประกอบด้านฮาร์ดแวร์ของเครื่องASUS ออล-อิน-วัน PC

#### **บทที่ 2: การใช้เครื่องASUS ออล-อิน-วัน PC ของคุณ**

บทนี้ให้ข้อมูลเกี่ยวกับการใช้เครื่องASUS ออล-อิน-วัน PC ของคุณ

#### **บทที่ 3: การทำงานกับ Windows® 8**

บทนี้ให้ภาพรวมเกี่ยวกับการใช้ Windows® 8 ในเครื่องASUS ออล-อิน-วัน PC ของคุณ

## **ข้อกำหนดที่ใช้ในคู่มือนี้**

เพื่อเน้นข้อมูลสำคัญในคู่มือผู้ใช้นี้ ข้อความจะถูกนำเสนอดังนี้:

**สำคัญ!** ข้อความนี้ประกอบด้วยข้อมูลสำคัญที่คุณต้องทำตาม เพื่อทำงานให้สมบูรณ์

**หมายเหตุ:** ข้อความนี้ประกอบด้วยข้อมูลเพิ่มเติม และเทคนิคต่างๆ ที่สามารถช่วยให้ทำงานสมบรณ์

**คำเตือน!** ข้อความนี้ประกอบด้วยข้อมูลสำคัญที่คุณต้องปฏิบัติตาม เพื่อให้คุณมีความปลอดภัยในขณะที่ทำงานบางอย่าง และป้องกันความเสียหายต่อข้อมูลและชิ้นส่วนต่างๆ ของเครื่องASUS ออล-อิน-วัน PC ของคุณ

### **ไอคอน**

ไอคอนด้านล่าง ระบุถึงอุปกรณ์ที่สามารถใช้สำหรับทำงานหรือกระบวนการบนเครื่องASUS ออล-อิน-วัน PC ของคุณให้เสร็จ

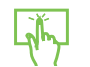

ใช้ทัชแพด

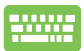

ใช้แป้นพิมพ

ASUS ออล-อิน-วัน PC

### <span id="page-5-0"></span>**การใช้ตัวพิมพ์**

**ตัวหนา** เป็นการระบุถึงเมนู หรือรายการที่สามารถถูกเลือกได้ *ตัวเอียง* เป็นการระบถึงป<sup>ุ่</sup>มที่คุณควรกดบนแป<sup>้</sup>นพิมพ<sup>์</sup>

้ภาพสาธิตและภาพที่ใด้จากหน้าจอในค่มือฉบับนี้ใช้สำหรับการอ้างอิงเท่านั้น ข้อมูล จำเพาะผลิตภัณฑ์และภาพของหน้าจอซอฟต์แวร์ที่แท้จริงอาจแตกต่างกันไปตาม ประเทศต่างๆ สำหรับข้อมูลล่าสุด โปรดเยี่ยมชมเว็บไซต์ ASUS ที่ www.asus.com

## **ข้อมูลเพื่อความปลอดภัย**

ASUS ออล-อิน-วัน PC ชีรีส์ของคุณใครับการออกแบบและทดสอบให้ตรงกับมาตรฐานความ ปลอดภัยล่าสุด สำหรับอุปกรณ์เทคโนโลยีสารสนเทศ อย่างไรก็ตาม เพื่อให้มั่นใจถึงความ ปลอดภัย คุณควรอ่านขั้นตอนเพื่อความปลอดภัยต่อไปนี้

#### **การตั้งค่าระบบของคุณ**

- อานและปฏิบัติตามขั้นตอนทั้งหมดในเอกสาร ก่อนที่คุณจะใช้งานระบบของคุณ
- อย่าใช้ผลิตภัณฑน๊ใกลนา หรือแหล่งกำเนิดความรอน เช่น หมอน้ำ
- วางเครองบนพนผวทมนคง
- ช่องเปิดต่างๆ บนตาเครอง ใช้สำหรับการระบายอากาศ อย่าขวางกัน หรือปิดช่องเปิดเหล่านี ให้แน่ใจว่าคุณเว้นที่ว่างรอบตัวเครื่องไว้มาก เพื่อการระบายอากาศ อย่าใส่วัตถุชนิดใดๆ ก็ตามลงในช่องเปิดสำหรับระบายอากาศ
- ไช้ผลิตภณฑนในสภาพแวดล้อมที่มีอุณหภูมิอยู่ระหว่าง 0 C ถึง 40 C
- ถาคุณใช้สายเชื่อมต่อ ให้แน่ใจวาคาแอมแปรรวมของอุปกรณ์ที่เสียบในสายเชื่อมต่อนั้น ไม่เกินค่าแอมแปร์ที่รับได้

#### **การดูแลระหว่างการใช้**

- อยาเดินบนสายใฟ หรือวางสั่งใดๆ บนสายใฟ
- อยาทานาหรือของเหลวอินๆ กระเดินใสบนระบบของคุณ
- เมื่อระบบปิดอยู่ จะยังคงมีกระแสใฟฟาปรู้มาณเล็กนอยใหลอยู่ ก่อนที่จะทำความสะอาดระบบ ให้ถอดปลั๊กไฟทั้งหมด โมเด็ม และสายเคเบิลเครือข่ายต่างๆ จากเต้าเสียบไฟฟ้าเสมอ
- <span id="page-6-0"></span>• ทชสกรนจาเปนตองใดรบการทาความสะอาดเปนระยะ เพอใหมความใวทตอบสนองต่อการ สัมผัสดีที่สุด รักษาหน้าจอให้สะอาดปราศจากวัตถุแปลกปลอม หรือมีการสะสมของฝุ่นที่ มากเกินไป ในการทำความสะอาดหน้าจอ:
	- ปิดระบบและถอดสายไฟออกจากผนัง •
	- พนนายาทาความสะอาดกระจกท′เชตามบานปรมาณเลกนอยลงบนผาสำหรบทาความ สะอาดที่ให้มา และค่อยๆ เช็ดพื้นผิวของหน้าจอ
	- อยาพนนายาทาความสะอาดลงบนหนาจอโดยตรง
	- $\bullet$  อย่าไช้น้ำยาทาความสะอาดทมฤทธกดกรอน หรือผ้าที่หยาบในการทำความสะอาดหน้าจอ
- ถาคุณมีปุญหาทางดานเทคนิคตอใปนี้กับผลิตภัณฑ์ ให้ถอดสายใฟออก และติดต่อช่างเทคนิ คบริการที่มีคุณสมบัติ หรือร้านค้าที่คุณซื้อผลิตภัณฑ์มา
	- สายใฟหรือปลักเสียหาย
	- ของเหลวหกเขาใปในระบบ
	- ระบบใม่ทางานอย่างอย่างเหมาะสม แม่คุณปฏิบัติตามขั้นตอนการทำงาน
	- $\bullet$  ระบบหลนพน หรือตัวเครื่องใดรับความเสียหาย
	- สมรรถนะของระบบเปลี่ยนใป •

## **คำเตือนเกี่ยวกับความดันเสียง**

ความดันเสียงที่มากเกินไปจากหูฟัง หรือชุดสวมศีรษะ สามารถทำให้เกิดความเสียหาย หรือการสูญเสียการได้ยิน การปรับตัวควบคุมระดับเสียง รวมทั้งอีควอไลเซอร์เพื่อตั้งค่าอื่นๆ นอกเหนือจากตำแหน่งกลาง อาจเพิ่มแรงดันเอาต์พุตของหูฟัง หรือชุดสวมศีรษะ และระดับแรงดันเสียงขึ้นอย่างมาก

## **TV จูนเนอร์ (อุปกรณ์เสริม)**

ประกาศถึงผู้ติดตั้งระบบ CATV — ข้อความเตือนนี้ให้ไว้เพื่อเตือนให้ผู้ติดตั้งระบบ CATV ทราบถึง หลักปฏิบัติทางไฟฟ้าแห่งชาติ ในส่วน 820-93 ซึ่งให้คำแนะนำสำหรับการติดตั้งสายดินอย่าง เหมาะสม โดยเฉพาะอย่างยิ่ง ระบุถึงสายหุ้มเคเบิลโคแอ็กซ์ที่ใช้ในการเชื่อมต่อระบบสายดินของ ตึกให้ใกล้เคียงกับจุดที่สายเคเบิลเข้ามามากที่สุดเท่าที่สามารถปฏิบัติได้

## **คำเตือนเกี่ยวกับพัดลมที่ใช้ระบบไฟฟ้ากระแสตรง**

คำเตือน: โปรดทราบว่าพัดลม DC เป็นชิ้นส่วนที่เคลื่อนที่ซึ่งอาจทำให้เกิดอันตรายได้ โปรดระวังไม่ ให้ร่างกายของคุณถูกใบพัดลมที่กำลังเคลื่อนที่

## <span id="page-7-0"></span>**รายการต่างๆ ในกล่องบรรจุ**

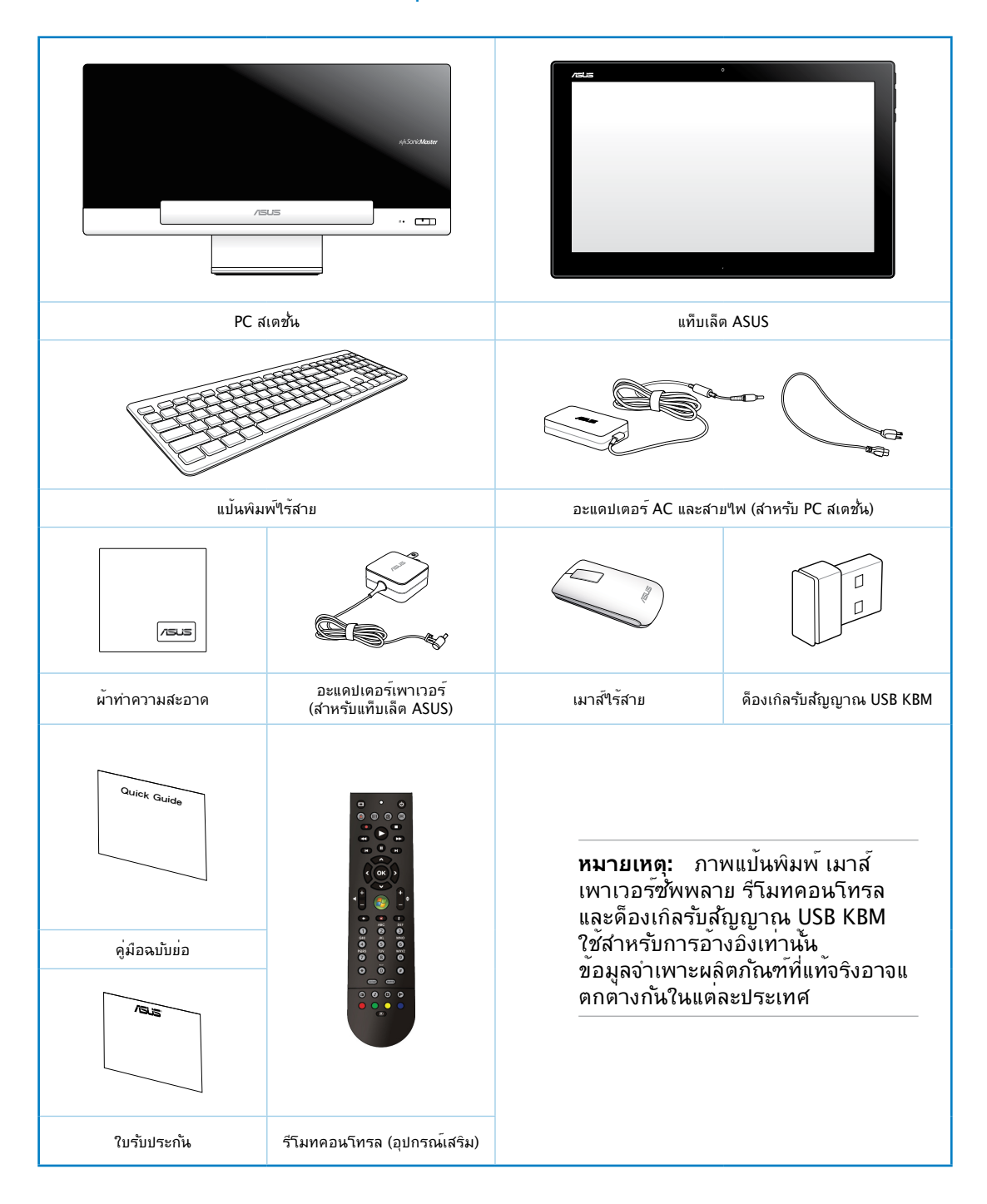

# **บทที่ 1: การตั้งค่าฮาร์ดแวร์**

## <span id="page-8-0"></span>**ทำความรู้จัก ASUS ออล-อิน-วัน PC ของคุณ PC สเตชั่น มุมมองด้านหน้า**

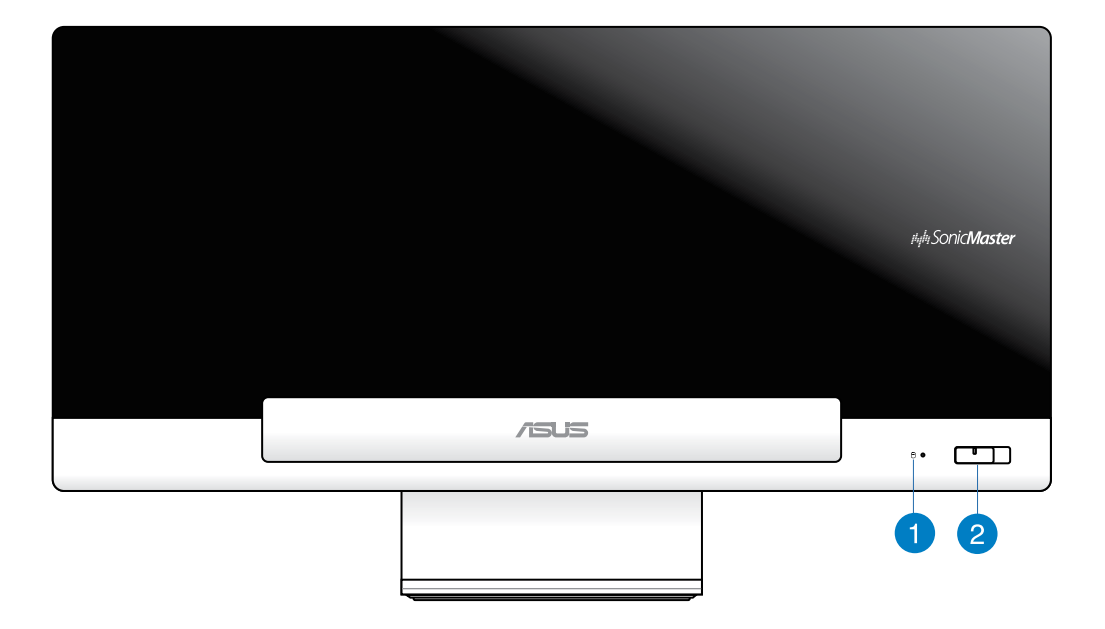

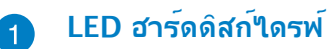

ระบุถึงกิจกรรมของฮาร์ดดิสก์ไดรฟ

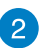

## **ปุ่มเพาเวอร์**

กดปุ่มนี้ เพื่อเปิดเครื่องASUS ออล-อิน-วัน PC ของคุณ (PC สเตชั่น และแท็บเล็ต ASUS)

#### **มุมมองด้านหลัง**

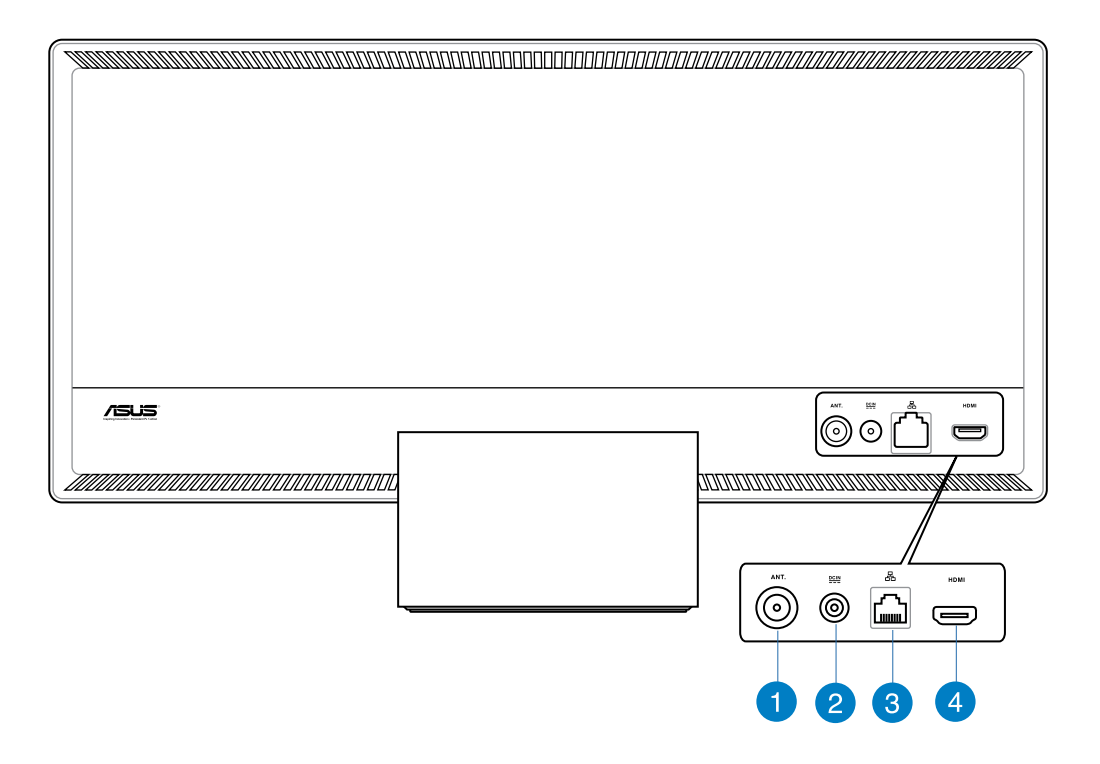

#### **อินพุทเสาอากาศ (ในเครื่องบางรุ่น)**

อินพุทเสาอากาศใช้สำหรับสัญญาณความถี่ TV และใช้กับเสาอากาศ TV ดิจิตอล หรือ อินพุทจากบริการโทรทัศน์แบบที่ต้องสมัครเป็นสมาชิก เสาอากาศสามารถรับสัญญาณ TV ได้ การเชื่อมต่อบริการเคเบิล สามารถรับ TV ดิจิตอล, TV อนาล็อกได้ ขึ้นอยู่กับบริการที่ ต้องชำระเงิน

#### **อินพุตเพาเวอร์**   $\mathbf{2}$

อะแดปเตอร์พลังงานที่ให้มา แปลงพลังงาน AC ไปเป็นพลังงาน DC สำหรับใช้กับแจ็คนี้ พลังงานที่จ่ายผ่านแจ็คนี้ จ่ายพลังงานให้กับ PC สเตชั่น ้ ใฟที่จ่ายผ่านช่องนี้จะเป็นใฟกระแสตรงเข้าพีซี โปรดใช้อะแดปเตอร์ใฟที่ให้มา

ทุกครั้งเพื่อป้องกันมิให้พีซีเสียหาย

**คำเตือน!** อะแดปเตอร์ไฟฟ้านี้อาจมีอุณหภูมิสูงหรือร้อนเมื่อใช้งาน อย่าคลุมอะแดปเตอร์และวางให้ห่าง จากตัวคุณ

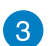

#### **พอร์ต LAN**

พอร์ต RJ-45 LAN ชนิด 8 พิน รองร*ั*บสายอีเธอร์เน็ตมาตรฐานใด้เมื่อเชื่อมต่อก*ั*บ เครือข่ายท้องถิ่น

#### **พอร์ตรับสัญญาณ HDMI**  $\overline{A}$

โปรดเชื่อมต่อพอร์ตนี้กับอุปกรณ์ที่มีพอร์ตรับสัญญาณ HDMI เช่น มอนิเตอร์หรือโปรเจกเตอร์ LCD

#### **มุมมองด้านข้าง**

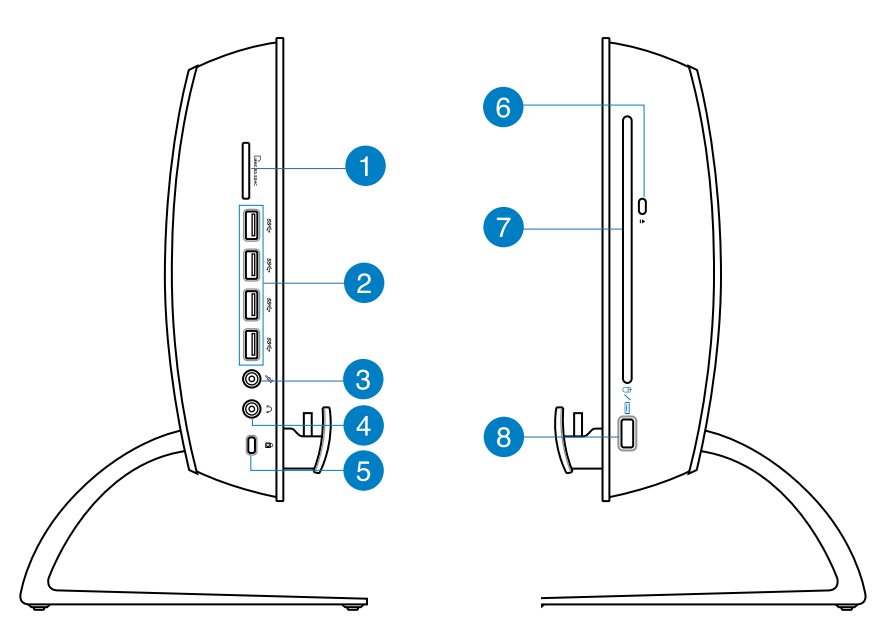

#### **เครื่องอ่านการ์ดหน่วยความจำ** 7

#### เครองออล−อน−วน PC

นี้มีสล็อตเครื่องอ่านการ์ดหน่วยความจำในตัวที่สนับสนุนรูปแบบ MMC, SD และ SDHC

#### **พอร์ต USB 3.0**  $\bullet$

พอร์ต USB (Universal Serial Bus) เหล่านให้การโอนขอมูลที่ความเราสูงถึง 5Gbit/s และสามารถใช<sub>้</sub>กบ USB2.0 ใด

#### **แจ็คไมโครโฟน** 3

ช่องเสียบไมโครโฟนได้รับการออกแบบให้เชื่อมต่อไมโครโฟนที่ใช้กับการประชุม แบบวิดีโอ เสียงบรรยาย หรือการอัดเสียงธรรมดา

#### **แจ็คหูฟัง**

ขั้วเสียบหพังสเตอร์โอ (3.5 มม.)

ใช้สำหรับเชื่อมต่อสัญญาณเสียงขาออกของระบบกับหพ้ง ที่มีแอมปลิฟายขับ หรือหูฟัง การใช้แจ็คนี้จะเป็นการปิดการทำงานลำโพงในตัวโดย อัตโนมัติ

#### **พอร์ตล็อค Kensington®** 6

พอร์ตล็อค Kensington® อนุญาตให้คุณรักษาคอมพิวเตอร์อย่างปลอดภัยโดยใช้ ผลิตภัณฑ์ด้านความปลอดภัยที่คอมแพทิเบิลกับ Kensington® โดยปกติ ผลิตภัณฑ

#### **ปุ่มดีดออกอิเล็กทรอนิกส์ของออปติคัลไดรฟ์** 6

ปุ่มดีดออปติคัลไดรฟ์ออกแบบอิเล็กทรอนิกส์ ใช้สำหรับเปิดถาด ออก นอกจากนี้ คุณยังสามารถเปิดถาดออปติคัลไดรฟ์ออกผ่านทางซอฟต์แวร์เครื่องเล่น หรือโดยการคลิกขวาที่ออปติคัลไดรฟ์ใน "คอมพิวเตอร์" บน Windows และเลือก Eject(นำออก) ปุ่มดีดออกน

#### **ออปติคัลไดรฟ์**   $\bullet$

ออปติคัลไดรฟ์ในตัวอาจสนับสนุนการทำงานของคอมแพคดิสก์ (CD), ดีวีดี (DVD) และ/หรือแผ่นบลูเรย์ (BD) และอาจมีความสามารถในการบันทึก (R) หรือเขียนซ้ำ (RW) ได้ ได้ด้วย สำหรับรายละเอียด ของแต่ละรุ่น ให้ดูข้อมูลจำเพาะด้านการตลาด

#### **พอร์ต USB 2.0 (ใช้สำหรับด็องเกิลรับสัญญาณ USB KBM) 8**

สำหรับการใช้อย่างราบรื่นใน Windows® 8 และ Android, ให้เชื่อมต่อด็องเกิลรับสัญ ญาณ USB KBM เข้ากับพอร์ตนี้ บน Android, แป้นพิมพ์และเมาส์สามารถถูกใช้ได้เฉ พาะเมื่อแท็บเล็ต ASUS ถูกเสียบบน PC สเตชั่นเท่านั้น

พอร์ต USB (บัสอนุกรมสากล) ใช้งานใด้กับอุปกรณ์ USB 2.0 หรือ USB 1.1 เช่น แป้นพิมพ์, อุปกรณ์ชี้, แฟลชดิสก์ไดรฟ์, HDD ภายนอก, ลำโพง, กล้อง และเครื่องพิมพ์

## <span id="page-12-0"></span>**แท็บเล็ต ASUS มุมมองด้านหน้า**

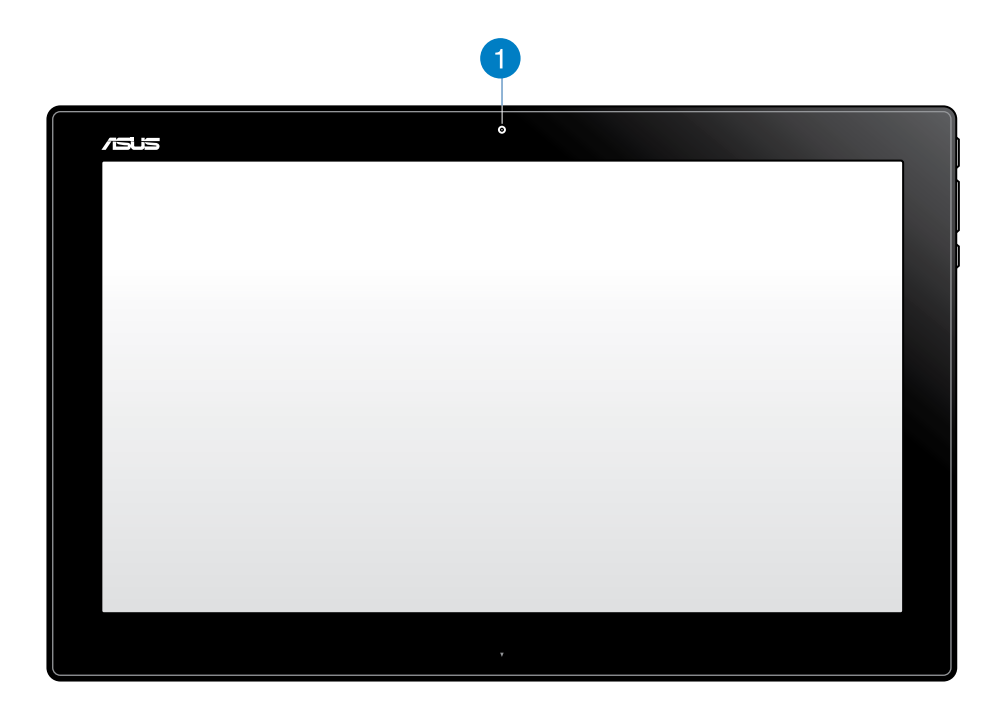

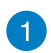

### **เว็บแคม**

เว็บแคมในตัว อนุญาตให้คุณเริ่มการแชตออนไลน์แบบวิดีโอ

#### **มุมมองด้านข้าง**

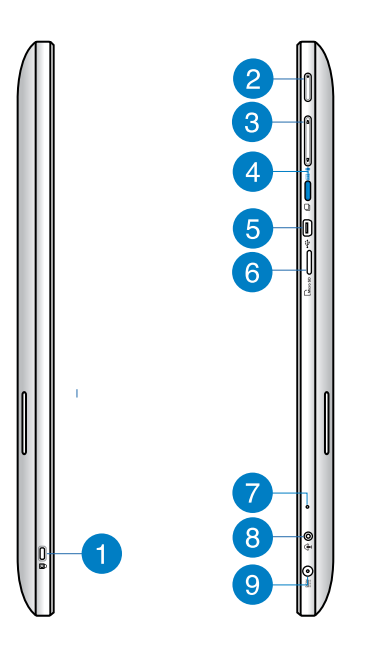

#### **พอร์ตล็อค Kensington®**

พอร์ตล็อค Kensington® อนุญาตให้คุณรักษาแท็บเล็ต ASUS อย่างปลอดภัยโดยใช้ผ ลิตภัณฑ์ด้านความปลอดภัยที่คอมแพทิเบิลกับ Kensington®

#### **ปุ่มเพาเวอร**  $\mathbf{2}$

กดปุ่มนี้ เพื่อเปิดเครื่องแท็บเล็ต ASUS ของคุณ

#### **ปุ่มควบคุมระดับเสียง** 3

กดเพื่อเพิ่ม/ลดระดับเสียงสำหรับระบบปฏิบัติการที่กำลังใช้อยู่ในปัจจุบัน (Windows หรือ Android)

#### **ปุ่มโหมด**

กดปุ่มนี้เพื่อสลับระบบปฏิบัติการของคุณจาก Windows® 8 ไปเป็น Android™

#### **พอร์ตมินิ USB** 6

พอร์ตมินิของบัสอนุกรมสากล (USB) 2.0 นี้ อนุญาตให้คุณเชื่อมต่ออุปกรณ์ที่คอมแพ ทิเบิลกับ USB 2.0 หรือ USB 1.1 เข้ากับแท็บเล็ต ASUS ของคุณโดยใช้สายเคเบิลมินิ USB

#### **เครื่องอ่านไมโคร SD การ์ด** 6

แท็บเล็ต ASUS ของคุณมาพร้อมกับเครื่องอ่านการ์ดหน่วยความจำเพิ่มเติม ที่สนับสนุนรูปแบบไมโคร SD และไมโคร SDHC การ์ด

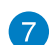

#### **ไมโครโฟน**

ไมโครโฟนในตัว สามารถใช้ในการประชุมทางวิดีโอ การบรรยายด้วยเสียง หรือการอัดเสียงแบบง่ายๆ ได้

#### **พอร์ตคอมโบเอาต์พุตหูฟัง/อินพุตไมโครโฟน**  $\left( \mathbf{R} \right)$

พอร์ตนี้อนุญาตให้คุณเชื่อมต่อ ASUS ออล-อิน-วัน PC ของคุณเข้ากับลำโพงที่มีแอ มปลิฟายขับ หรือหูฟัง นอกจากนี้ คุณยังสามารถใช้พอร์ตนี้เพื่อเชื่อมต่อ ASUS ออล-้อิน−วัน PC <sup>ๆ</sup>ปยัง<sup>ทุ</sup>่มโครโฟนภายน<sup>่</sup>อก<sup>ู</sup>่ใด้ด้วย

#### **อินพุตเพาเวอร์**  9

อะแดปเตอร์พลังงานที่ให้มา แปลงพลังงาน AC ไปเป็นพลังงาน DC สำหรับใช้กับแจ็คนี้ ้ใฟที่จ่ายผ่านช่องนี้จะเป็นใฟกระแสตรงเข้าพีซี โปรดใช้อะแดปเตอร์ใฟที่ให้มา ทุกครั้งเพื่อป้องกันมิให้พีซีเสียหาย

**คำเตือน!** อะแดปเตอร์ไฟฟ้านี้อาจมีอุณหภูมิสูงหรือร้อนเมื่อใช้งาน อย่าคลุมอะแดปเตอร์และวางให้ห่าง จากตัวคุณ

**มุมมองด้านล่าง**

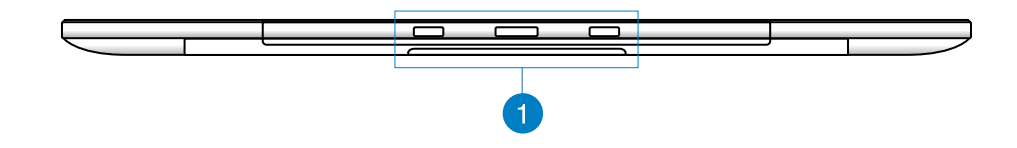

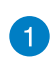

#### **รูเชื่อมต่อ**

จัดให้ตรงและเสียบสลักเข้ากับรูเหล่านี้ เพื่อต่อแท็บเล็ต ASUS เข้ากับ PC สเตชั่น

### **มุมมองด้านหลัง**

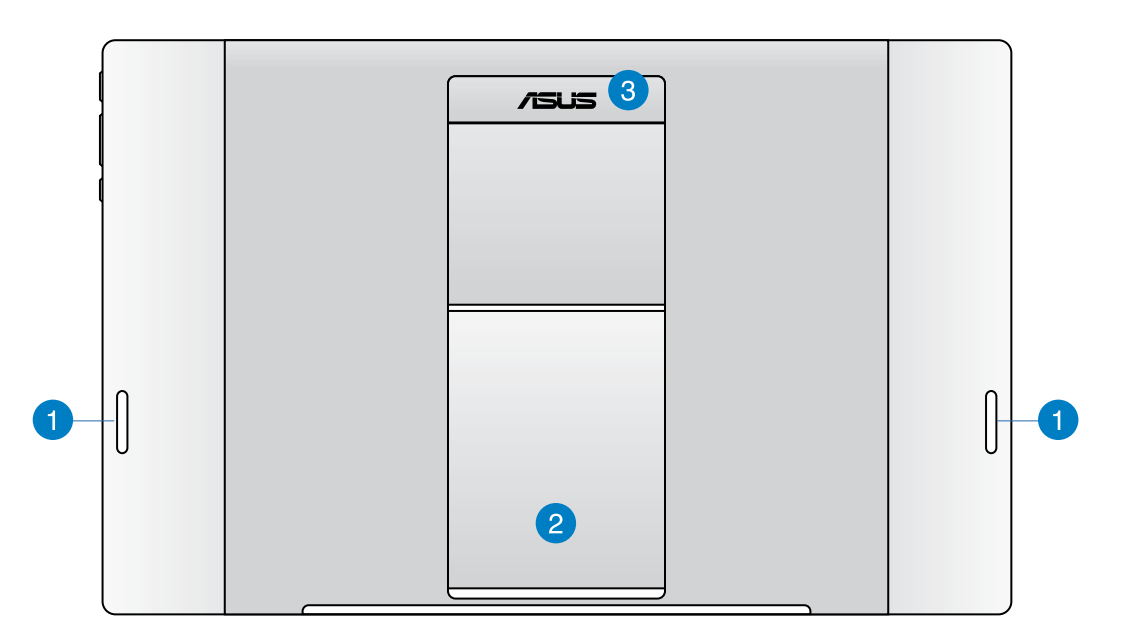

#### **ลำโพง**  $\blacksquare$

แท็บเล็ต ASUS ของคุณติดตั้งลำโพงคุณภาพสูงมาให้ในตัว

#### **ขาตั้งแท็บเล็ต**  $\mathbf{2}$

ดึงขาตั้งออกมา และปรับเพื่อให้รองรับแท็บเล็ต ASUS ของคุณอย่างมั่นคงเมื่อวางบนโต๊ะหรือโต๊ะทำงาน

#### **ที่จับแท็บเล็ต** 6

ถือแท็บเล็ต ASUS อย่างง่ายดายโดยใช้ที่จับแท็บเล็ตที่ถูกหลักสรีรศาสตร์

#### **หมายเหตุ:**

- เมื่อเสียบแท็บเล็ต ASUS เข้ากับ PC สเตชั่น ให้แน่ใจว่าขาตั้งแท็บเล็ตถูกพับเก็บไปยังตำแหน่งดั้งเดิม
- แม่เหล็กที่ด้านหลังของแท็บเล็ต ASUS ช่วยคุณเสียบเครื่องเข้ากับ PC สเตชั่น แม่เหล็กนี้อาจทำให้วัตถุใกล้เคียงมีความเป็นแม่เหล็กลดลง

## **บทที่ 2: การใช้เครื่อง ASUS ออล-อิน-วัน PC ของคุณ**

## <span id="page-16-0"></span>**การวางตำแหน่ง ASUS ออล-อิน-วัน PC ของคุณ การยึดแท็บเล็ต ASUS ของคุณบน PC สเตชั่น**

- 1. วาง PC สเตชั่นของคุณบนพื้นที่ราบ เช่น โต๊ะหรือโต๊ะทำงาน
- 2. จิดให้ตรงและเลียบสลักเขากบรูเชื่อมต่อ เพื่อต่อแทบเล็ต ASUS เขากับ PC สเตชนอยางแนนหนา

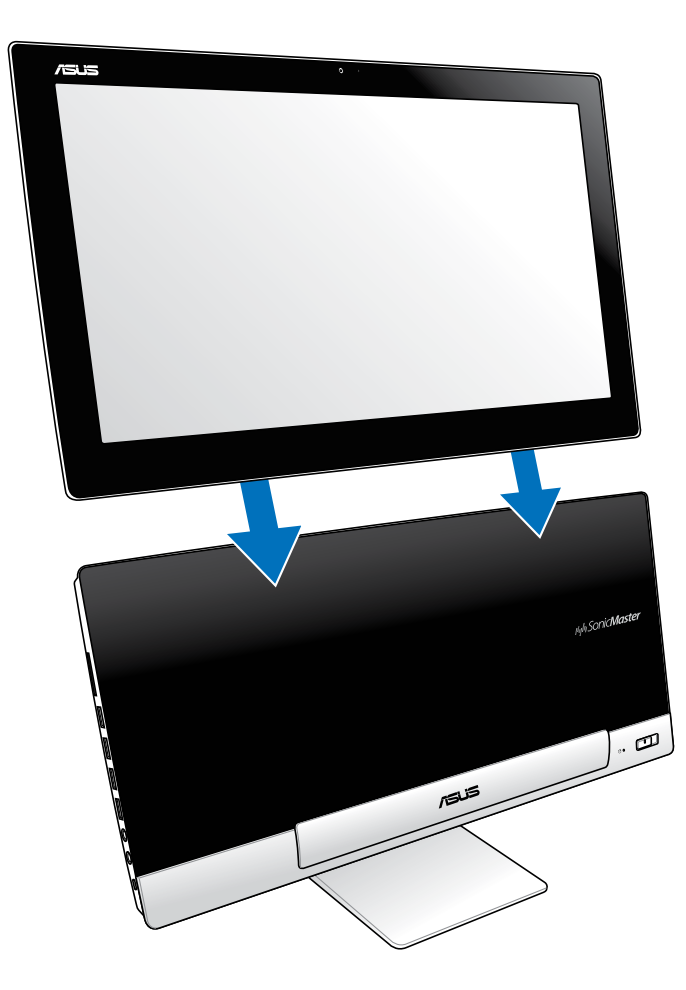

## <span id="page-17-0"></span>**การวางแท็บเล็ต ASUS บนโต๊ะหรือโต๊ะทำงาน**

### **ในการวางแท็บเล็ต ASUS บนโต๊ะหรือโต๊ะทำงาน:**

- 1. ถอดแท็บเล็ต ASUS ของคุณออกจาก PC สเตชั่น
- 2. ดึงและปรับขาตั้งแท็บเล็ต
- 3. วางแท็บเล็ต ASUS ของคุณบนพื้นที่ราบ เช่น โต๊ะหรือโต๊ะทำงาน

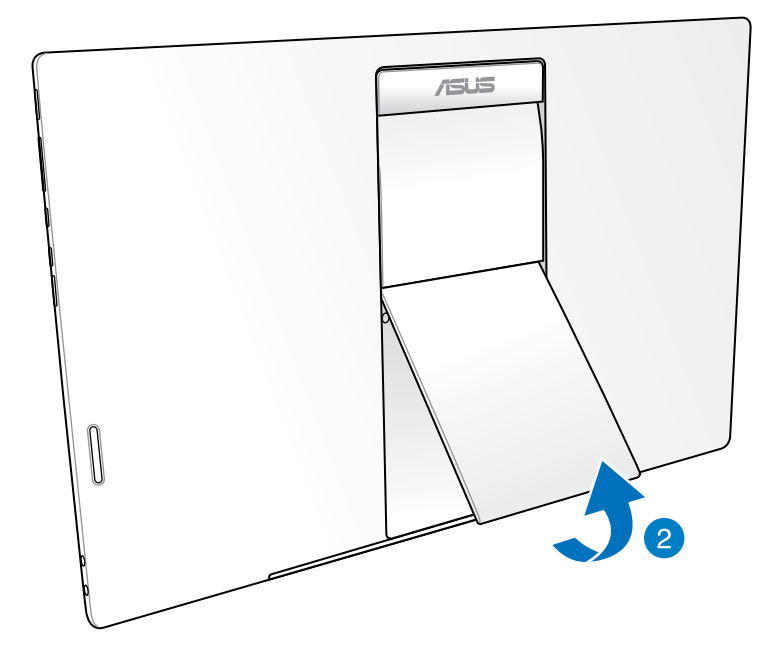

## <span id="page-18-0"></span>**การเชื่อมต่อแป้นพิมพ์และเมาส์ไร้สาย**

- 1. ติดตั้งแบตเตอรี่ลงในแป้นพิมพ์และเมาส์ไร้สาย
- 2. เชื่อมต่อดองเกลใรสายสำหรับแปนพิมพ์และเมาส์เขากับพอร์ต USB ที่ออกแบบใวเฉพาะทางดานขวาของ PC สเตชั่น
- 3. คุณสามารถเริ่มการใช้แป้นพิมพ์และเมาส ์ไร้สาย

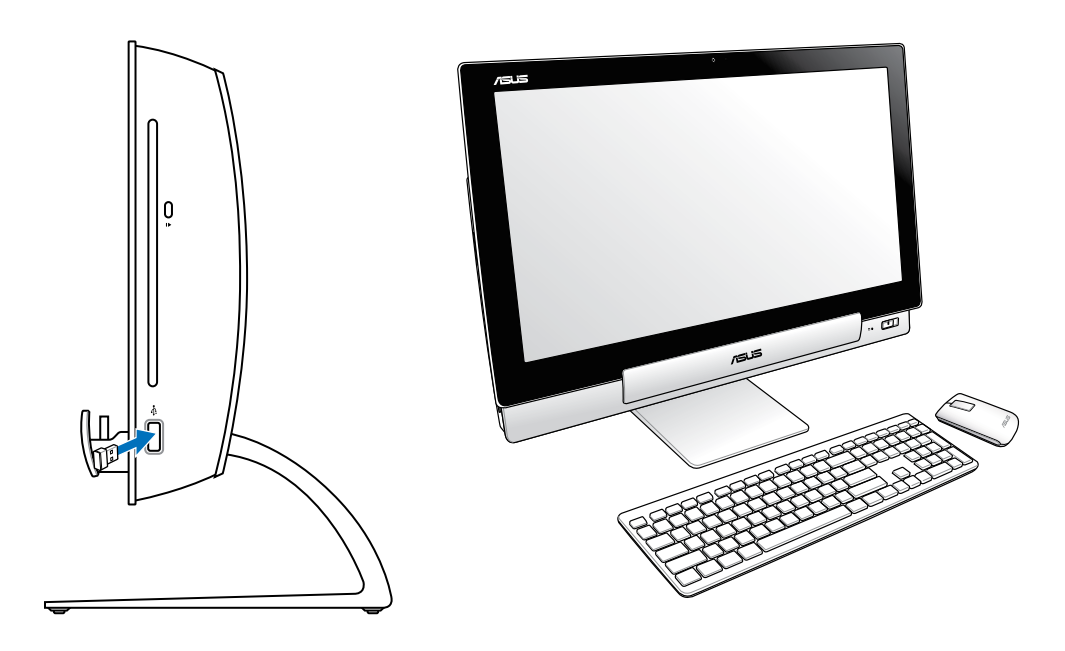

#### **หมายเหตุ:**

- เพียงเชื่อมต่อใหม่เท่านั้น ถ้าแป้นพิมพ์และเม้าส์ไร้สายไม่ทำงาน หลีกเลี่ยงการใช้เครื่องใกล้กับอุปกรณ์ WiFi อื่นอย่างน้อย 20 ซม. เนื่องจากอาจมีสัญญาณรบกวนการเชื่อมต่อได้
- ภาพสาธิตดานบนใช้สำหรับการอ้างอิงเท่านั้น ลักษณะที่ปรากฏและข้อมูลจำเพาะที่แท้จริง (แบบมสายหรอใรสาย) ของแปนพมพและเมาส์อาจแตกต่างกนในแต่ละประเทศ

## <span id="page-19-0"></span>**การเปิด เครื่องASUS ออล-อิน-วัน PC ของคุณ**

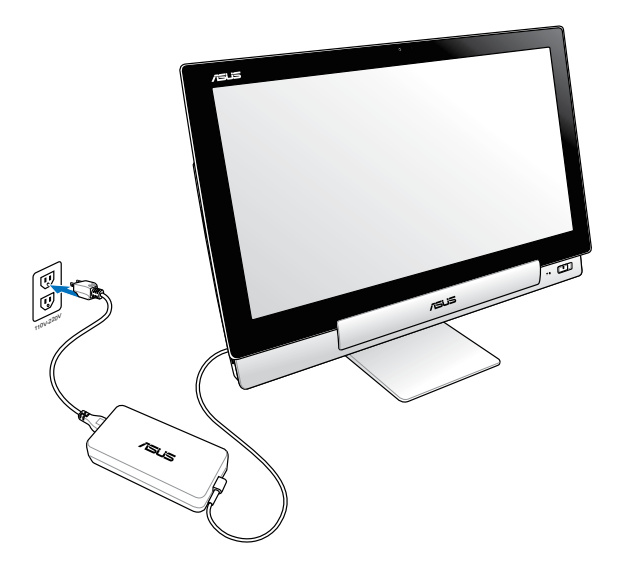

- 1. เชอมต่ออะแดปเตอร์เพาเวอร์เขากับพอร์ต DC เข้าของ PC สเตชนของคุณ และเสียบเข้าก บเตาเสียบใฟฟาทมระดับแรงดันใฟฟ้าที่ถูกต้อง แรงดินใฟฟ้าเอาตีพุตของอะแดปเตอร์คือ 100Vac~240Vac
- 2. กดปุ่มเพาเวอร์บน PC สเตชั่นของคุณเพื่อเปิดเครื่อง

## **การใช้แท็บเล็ต ASUS ของคุณแยกอย่างอิสระ**

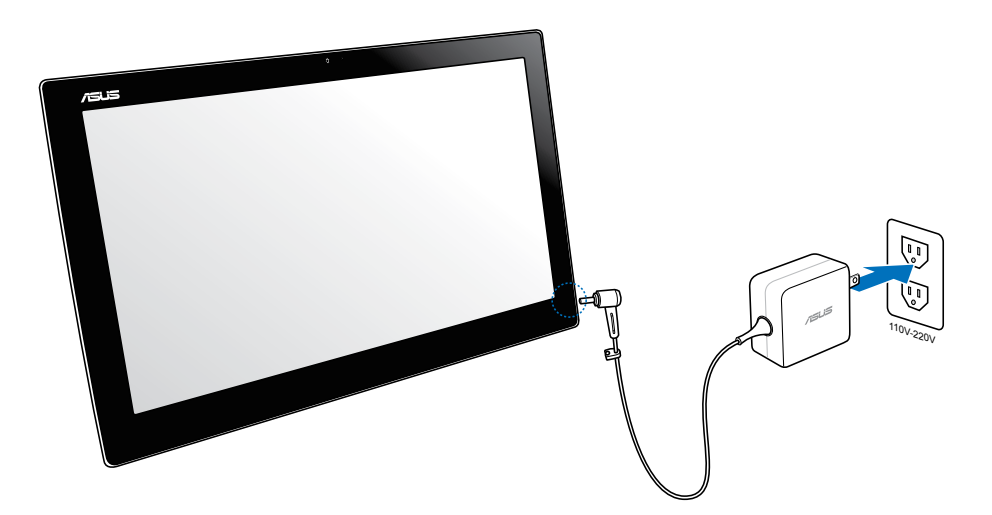

#### 20 ASUS ออล-อิน-วัน PC

#### ASUS ออล-อิน-วัน PC 21

<span id="page-20-0"></span>สมผสสงทดทสุดของสองโลก ดวยระบบปฏิบัติการแบบดูอัล-บูตของ ASUS ออล-อน-วัน PC ท<sub>ี่</sub>ช่วยให้คุณเปลี่ยนระบบปฏิบัติการ และเพลิดเพลินกับคุณสมบัติและฟังก์ชั่นล่าสุดจาก Windows® 8 หรือ Android 4.1 (Jelly Bean) ได้อย่างราบรื่น

**สำคัญ!** ให้แน่ใจว่าทั้งแท็บเล็ต ASUS และ PC สเตชั่นของคุณเปิดเครื่องอยู่ก่อนที่จะเปลี่ยนโหมด

### **การสลับระหว่าง Windows® 8 และ Android**

กดปุ่ม โหมด เพื่อเปลี่ยนจาก Windows® 8 เป็น Android® และในทางกลับกัน

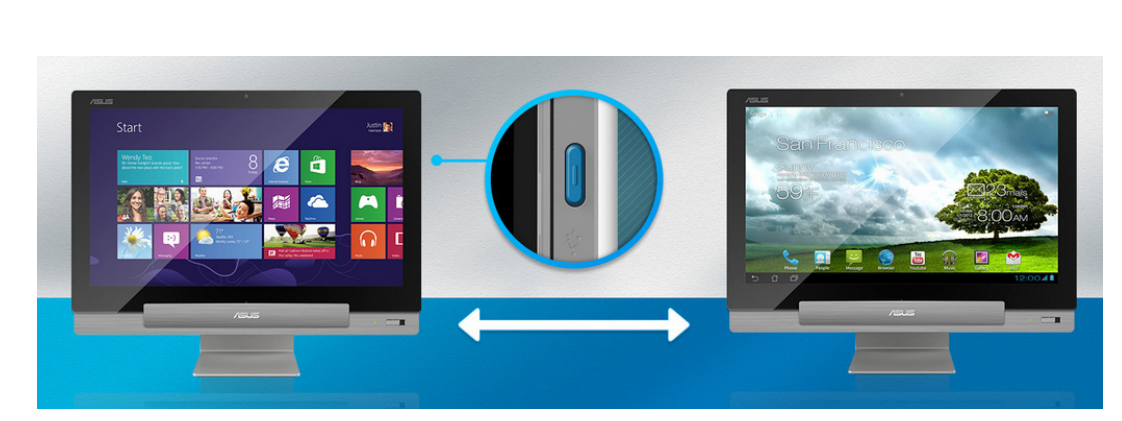

## <span id="page-21-0"></span>**การใช้เจสเจอร์**

เจสเจอร์ใช้สำหรับเปิดโปรแกรม และเข้าถึงการตั้งค่าต่างๆ ของเครื่องASUS ออล-อิน-วัน PC ของคุณ คุณสามารถเรียกใช้ฟังก์ชั่นต่างๆ โดยการใช้การเจสเจอร์ หรือการสัมผัสด้วยมือในลักษณะต่างๆ บนหน้าจอแสดงผลของเครื่องASUS ออล-อิน-วัน PC ของคุณ

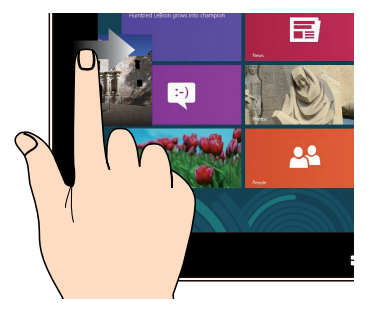

ปัดจากขอบซ้ายของหน้าจอเพื่อสลับแอพพ์ที่ กำลังรันอยู่

**ปัดขอบซ้าย (บน Windows® 8 เท่านั้น) ปัดขอบขวา (บน Windows® 8 เท่านั้น)**

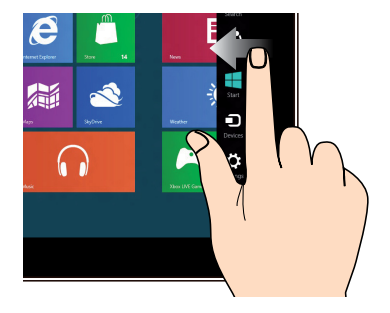

ปัดจากขอบขวาของหน้าจอเพื่อเปิดชาร์ม บาร์

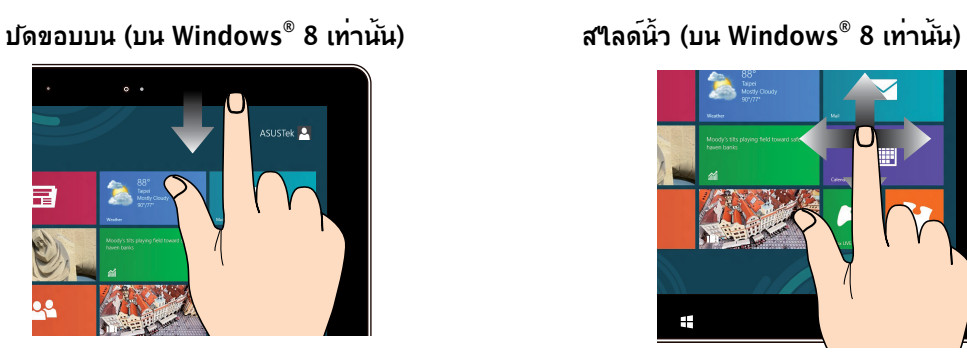

- ในหนาจอเริ่มตน ปัดจากขอบบนของหน้าจอเพื่อดูแถบแอพพ์ ทั้งหมด
- ในแอพพทกาลงรนอยู ให้ปัดขอบบนของหน้าจอเพื่อดูเมนู

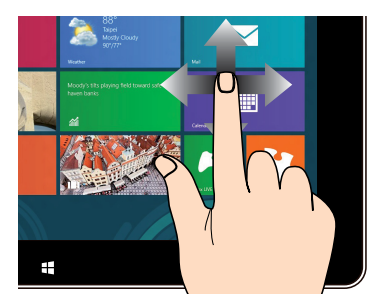

สไลด์นิ้วเพื่อเลื่อนขึ้นและลง และสไลด์นิ้วเพื่อแพนหน้าจอไปทางซ้ายห รือขวา

#### 22  $\overline{22}$

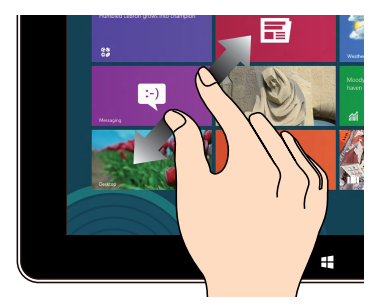

ใช้สองนิ้วร่วมกันบนหน้าจอสัมผัส แยกสองนิ้วออกจากกันบนหน้าจอสัมผัส

#### **ซูมออก ซูมเข้า**

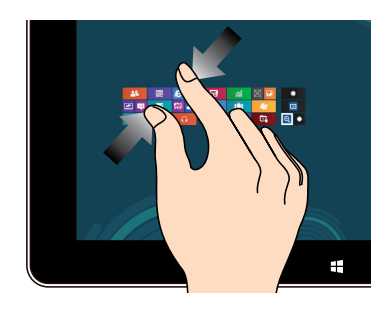

#### **แทป/ดับเบิลแทป แทปค้าง**

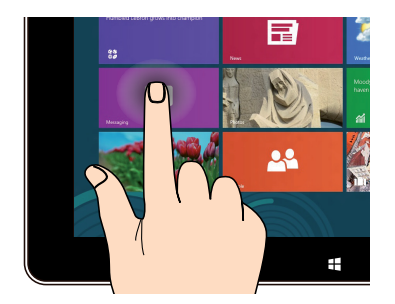

- แทปทแอพพเพอเรียกใช้งานแอพพ
- (บน Windowsู® 8 เทาน*ั*น) บนโหมดเดสก์ทอป ดับเบิลแทปที่รายการเพื่อเปิดใช้งาน

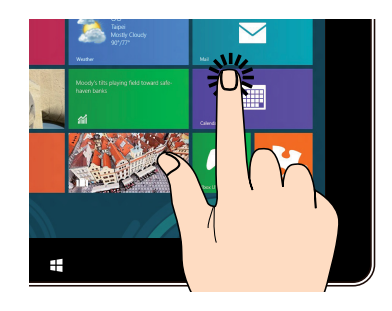

- ในการยายแอพพ แทปที่ส<sub>ี่</sub>เหลี่ยมของแอพพ<sub>ุ</sub>คางใว จากน<sub>ั้</sub>น ลากใปยงตาแหน่งใหม่
- (บน Windows® 8 เท่านั้น) •เพื่อที่จะปิดแอพพ์ แทปด้านบนของแอพพ์ที่รันอยู่ค้างไว้ แล้วลากลงไปยังด้านล่างของหน้าจอเพื่อ ปิดแอพพ์

**พลิก**

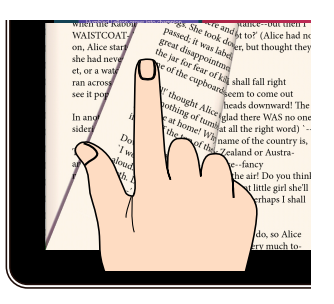

(บน Android® เทาน<sub>ั</sub>้น) ใช*่*นิ้วของคุณเพื อเลอนใบขางหนาหรอยอนกลบระหว่างห นาจอหลักต่างๆ, เลื่อนระหว่างภาพต่างๆ ใน Gallery (แกลเลอรี่) หรือหน้าต่างๆ ใน MyLibrary (ไลบรารีของฉัน) และ SuperNote (ซุปเปอร์โน้ต)

## <span id="page-24-0"></span>**การตั้งค่าจอแสดงผลที่สองผ่านพอร์ตเอาต์พุต HDMI**

ถ้าคุณต้องการใช้ TV ไฮเดฟฟินิชั่นเป็นอุปกรณ์เอาต์พุตเสียง, ให้เชื่อมต่อเครื่องเข้ากับโฮมเธี ยเตอร์ PC และปฏิบัติตามขั้นตอนด้านล่าง เพื่อตั้งค่าคอนฟิกระบบเสียง

#### **เพื่อที่จะกำหนดค่าเอาต์พุตเสียงผ่านอุปกรณ์ HDMI:**

1. จากหน้าจอเริ่ม, คลิก **Desktop (เดสก์ทอป)** เพื่อเปิดโหมดเดสก์ทอป

**หมายเหตุ:** สำหรับรายละเอียดเพิ่มเติม ให้อ่านส่วน หน้าจอเริ่ม ภายใต้การใช้งาน Windows® <sup>8</sup>

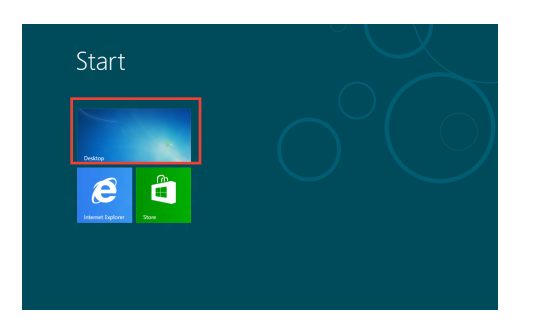

2. คลิกขวาที่ไอคอน Volume Mixer (มิกเซอร์ระดับเสียง) บนทาสก์บาร์ของ Windows® และคลิก **Playback devices (อุปกรณ์การเล่น)**

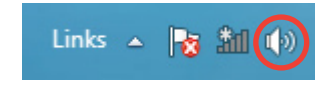

- 3. จากหน้าจอการเล่น, เลือก **Digital Audio (HDMI) (เสียงดิจิตอล (HDMI))**
- 4. คลิก **Configure (กำหนดค่า)** และหน้าต่าง Speaker Setup (ตั้งค่าลำโพง) จะปรากฏขึ้น

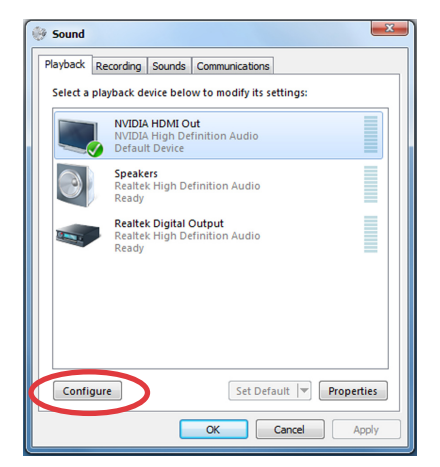

5. เลือก **Stereo (สเตอริโอ)** และคลิก **Next (ถัดไป)**

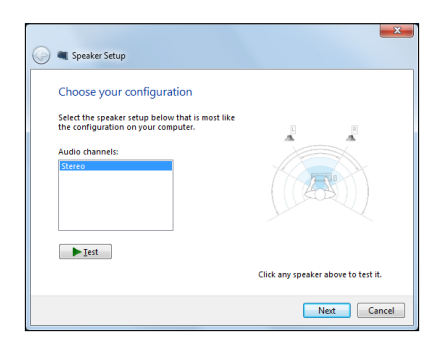

- 6. ทำเครื่องหมายตัวเลือก **Front left and right (ซายและขวาหนา),** และคลิก <mark>Next (ถัดใป)</mark>
- 7. คลิก **Finish (เสร็จ)** เพื่อออกจากการตั้งค่าลำโพง

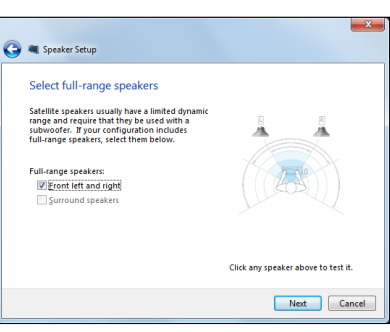

# **บทที่ 3: การทำงานกับ Windows® 8**

## <span id="page-26-0"></span>**การเริ่มต้นในครั้งแรก**

เมื่อคุณเริ่มคอมพิวเตอร์ของคุณเป็นครั้งแรก จะมีหน้าจอหลายหน้าจอปรากฏขึ้น เพื่อแนะนำคุณเกี่ยวกับการกำหนดการตั้งค่าพื้นฐานของระบบปฏิบัติการ Windows® 8 ของคุณ

#### **ในการเริ่มต้นในครั้งแรก:**

- 1. กดปุ่มเพาเวอร์บนเครื่องASUS ออล-อิน-วัน PC ของคุณ รอสองสามนาที จนกระทั่งหน้าจ อตั้งค่าปรากฏขึ้น
- 2. เลือกภาษาเพื่อใช้ในเครื่องASUS ออล-อิน-วัน PC ของคุณ
- 3. อ่านข้อตกลงใบอนุญาตการใช้งานอย่างละเอียด กาเครื่องหมาย **I accept the terms for using Windows (ข้าพเจ้ายอมรับข้อตกลงการใช้งานสำหรับ Windows)**  และคลิกที่ **Accept (ยอมรับ)**
- 4. ปฏิบัติตามคำแนะนำบนหน้าจอเพื่อตั้งค่ารายการพื้นฐานดังต่อไปนี้:
	- ปรับแต่งความเป็นส่วนตัว
	- ไร้สาย
	- การตั้งค่า
	- ลงชื่อเข้าใช้ PC ของคุณ
- 5. เมื่อตั้งค่ารายการพื้นฐานเรียบร้อยแล้ว วิดีโอแนะนำการใช้งาน Windows® 8 ของคุณ จะปรากฏขึ้น ดูวิดีโอเพื่อเรียนรู้เพิ่มเติมเกี่ยวกับคุณสมบัติของ Windows® 8 ของคุณ
- 6. หน้าจอเริ่ม ปรากฏหลังจากที่ลงชื่อเข้าใช้ยังบัญชีผู้ใช้ของคุณสำเร็จ

### **หน้าจอล็อคของ Windows® 8**

หน้าจอล็อคของ Windows®8 อาจปรากฏขึ้นเมื่อเครื่องASUS ออล-อิน-วัน PC ของคุณเข้าสู่ระบบปฏิบัติการ Windows®8 เพื่อที่จะดำเนินการต่อไป ให้แทปที่หน้าจอล็อค หรือกดปุ่มใดๆ บนแป้นพิมพ์ของเครื่องASUS ออล-อิน-วัน PC ของคุณ

### <span id="page-27-0"></span>**Windows® UI**

ระบบติดต่อผู้ใช้ (UI) Window® เป็นหน้าจอลักษณะสี่เหลี่ยมเรียงติดกัน ซึ่งใช้ใน Windows® 8 ซ<sub>ึ</sub>่งประกอบดวยคุณสมบตตอใปนทคุณสามารถใช'ใดในขณะที่ทางานกับเครื่องASUS ออล−อน− วัน PC ของคุณ

#### $\mathbb{R}^2$ **หน้าจอเริ่มต้น**

หนาจอเริ่มต้น ปรากฏหลังจากที่ลงชื่อเข้าใช้ยังบัญชีผู้ใช้ของคุณสำเร็จ หนาจอนช่วยจดระเบยบาบรแกรมและแอพพลเคชนทงหมดทคุณจาเปนตองใช้ไว้ในที่เดียวกัน

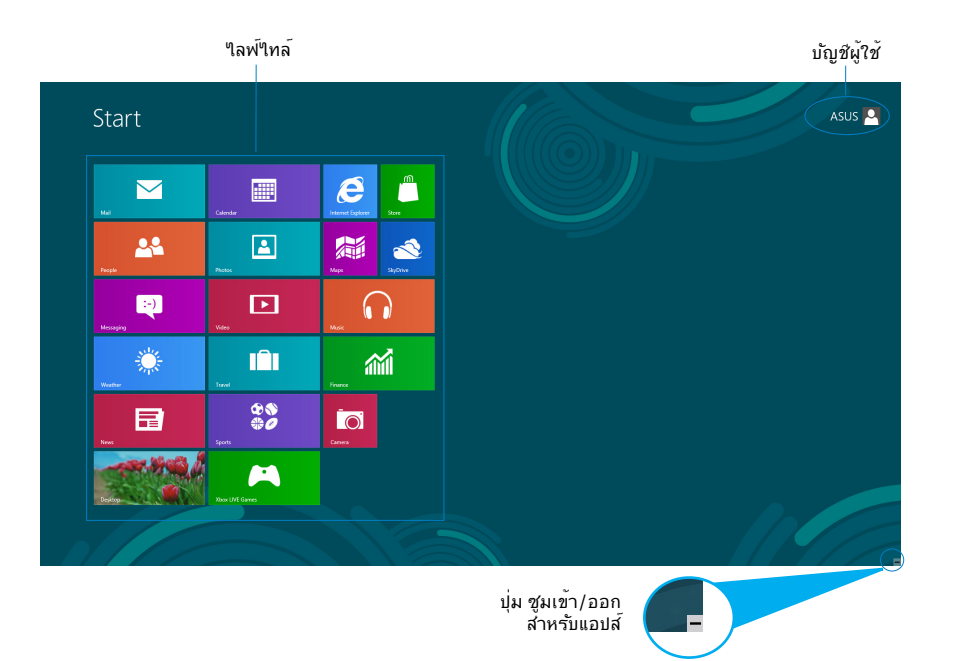

## <span id="page-28-0"></span>**แอพพ์ Windows®**

แอพพ์เหล่านี้จะอยู่บนหน้าจอเริ่ม และแสดงในรูปแบบสี่เหลี่ยมติดกันเพื่อให้ง่ายแก่การเข้าถึง

ี**สำคัญ!** จำเป็นต้องใช*้*หน้าจอความละเอียด 1024 x 768 พิกเซลหรือสูงกว่า เพื่อร**ัน<sup>์</sup>ใลพ่์ใ**ทส

**หมายเหตุ:**แอพพ์บางตัว จำเป็นต้องให้คุณลงชื่อเข้าใช้ยังบัญชี Microsoft ของคุณก่อนที่จะสามารถเปิดใช้งานใด อย่างสมบูรณ์

## **ฮ็อตสป็อต**

ฮ็อตสป็อตบนหน้าจอใช้สำหรับเปิดโปรแกรม และเข้าถึงการตั้งค่าต่างๆ ของเครื่องASUS ออล-อิน-วัน PC ของคุณ ฟังก์ชั่นในฮ็อตสป็อตเหล่านี้ สามารถเปิดทำงานโดยใช้เมาส์

### **ฮ็อตสป็อตบนแอพพ์ที่รันอยู่**

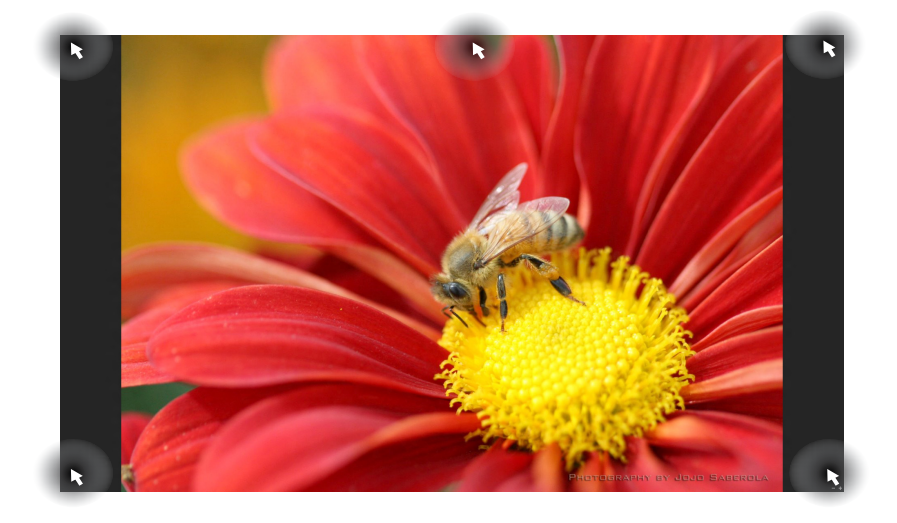

## **ฮ็อตสป็อตบนหน้าจอเริ่มต้น**

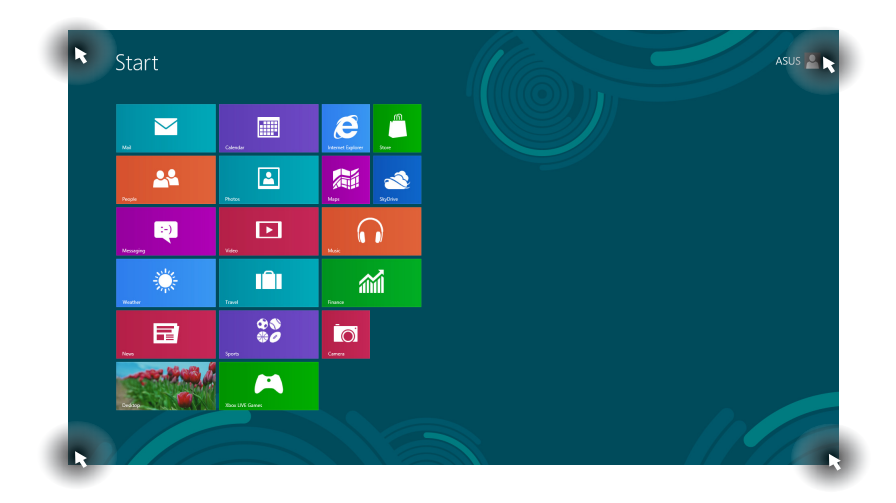

### **หมายเหตุ:** อ่านหน้าถัดไปสำหรับฟังก์ชั่นของฮ็อตสป็อต

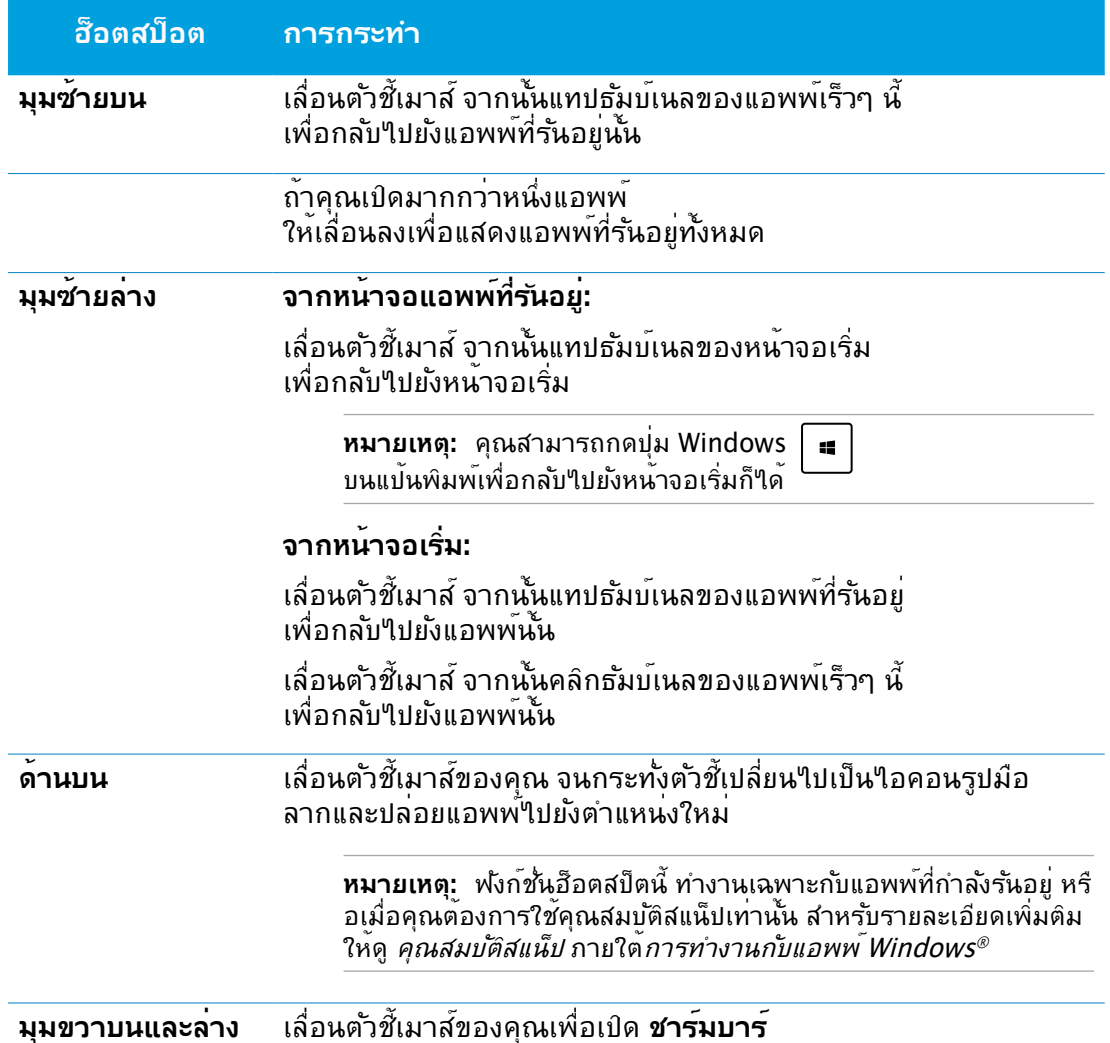

## <span id="page-31-0"></span>**การทำงานกับแอพพ์ Windows®**

ใช้ทัชสกรีนหรือแป้นพิมพ์ของเครื่องASUS ออล-อิน-วัน PC ของคุณเพื่อเรียกใช้ และปรับแต่งแอพพ์ของคุณ

## **การเรียกใช้แอพพ์**

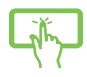

แทปที่แอพพ์เพื่อเรียกใช้งานแอพพ์

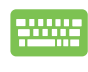

1. กด สองครั้ง จากนั้นใช้ปุ่มลูกศร เพื่อเรียกดูระหว่างแอพพ์ต่างๆ 2. กด <u>[ enter</u>] เพื่อเบิดแอพพ<sup>์</sup>ที่เลือก

## **การปรับแต่งแอพพ์**

คุณสามารถย้าย เปลี่ยนขนาด หรือเลิกปักหมุดแอพพ์จากหน้าจอเริ่ม โดยใช้ขั้นตอนต่อไปนี้:

### **การเคลื่อนย้ายแอพพ์**

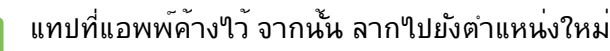

#### **การปรับขนาดแอพพ์**

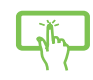

ปัดกล่องสี่เหลี่ยมของแอพพ์ลง เพื่อเลือกและเปิดแถบการตั้งค่า แทป เพื่อลดขนาด หรือแทป เพื่อขยายขนาดสี่เหลี่ยมของแอพพ์

#### **การถอดแอพพ์**

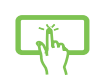

ปัดกล่องสี่เหลี่ยมของแอพพ์ลง เพื่อเลือกและเปิดแถบการตั้งค่า แทป เพื่อถอดแอพพ์ออก

**อังกฤษ**

#### <span id="page-32-0"></span>**การปิดแอพพ์**

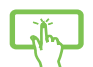

แทปด้านบนของแอพพ์ที่รันอยู่ค้างไว้ แล้วลากลงไปยังด้านล่างของหน้าจอเพื่อปิดแ อพพ์

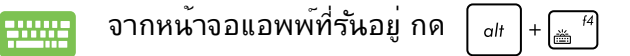

## **การเรียกใช้แอพพ์ทั้งหมด**

นอกเหนือจากแอพพ์ที่อยู่บนหน้าจอเริ่มต้นของคุณอยู่แล้ว คุณสามารถเปิดแอพพลิเคชั่นอื่นๆ เช่น แอพพ์ ASUS ซอฟต์แวร์พิเศษ ที่มาพร้อมกับเครื่องASUS ออล-อิน-วัน PC ของคุณ ผ่านหน้าจอแอพพ์ได้

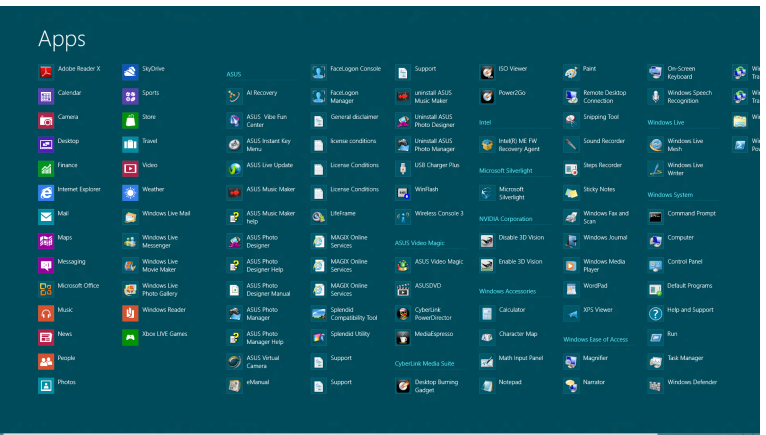

#### **การเปิดหน้าจอแอพพ์**

เปิดหน้าจอ Apps (แอพพ์) โดยใช้ทัชสกรีนหรือแป้นพิมพ์ของเครื่องASUS ออล-อิน-วัน PC ของคุณ

- 
- 1. ปัดกล่องสี่เหลี่ยมของแอพพ์ลง เพื่อเลือกและเปิดแถบการตั้งค่า
- 2. แทป เพื่อแสดงแอพพ์ที่ติดตั้งทั้งหมดในเครื่องASUS ออล-อิน-วัน PC ของคุณ

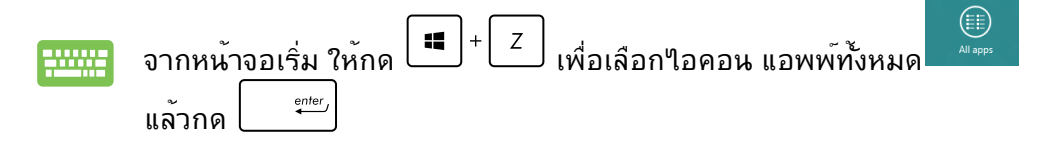

## <span id="page-33-0"></span>**การเพิ่มแอพพ์มากขึ้นบนหน้าจอเริ่มต้น**

คุณสามารถนำแอพพ์มาใส่ในหน้าจอเริ่ม เพิ่มเติมได้โดยใช้ทัชสกรีนของคุณ

- 1. ปัดกล่องสี่เหลี่ยมของแอพพ์ลง เพื่อเลือกและเปิดแถบการตั้งค่า
- 
- 

## 2. แทป เพื่อเพิ่มแอพพ์ลงในหน้าจอเริ่มต้น.

## **ชาร์มบาร์**

ชาร์มบาร์ เป็นแถบเครื่องมือที่สามารถเปิดขึ้นมาที่ด้านขวาของหน้าจอของคุณ ซึ่งประกอบด้วยเ ครื่องมือหลายอย่าง ซึ่งอนุญาตให้คุณแชร์แอพพลิเคชั่นต่างๆ และให้การเข้าถึงอย่างรวดเร็วเพื่ อปรับแต่งการตั้งค่าต่างๆ ของเครื่องASUS ออล-อิน-วัน PC ของคุณ

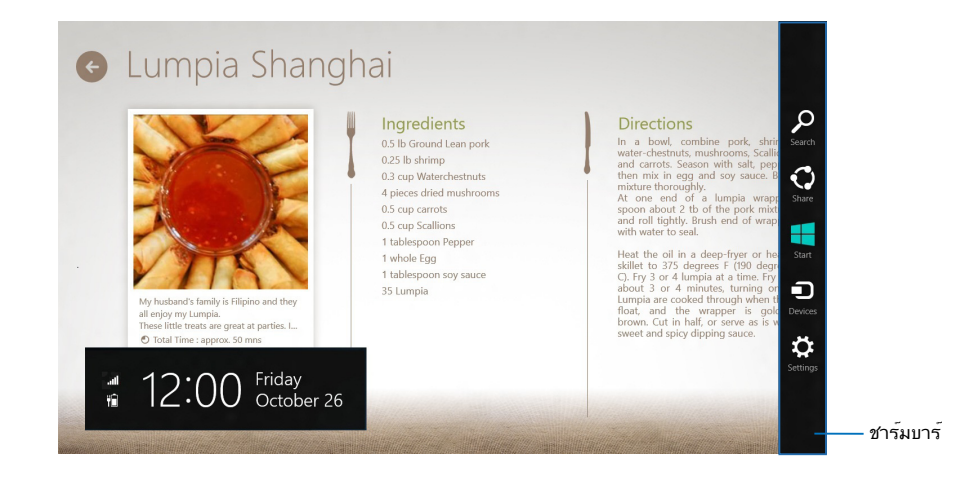

## **การเปิดชาร์มบาร์**

**หมายเหตุ:** เมื่อเรียกชาร์มบาร์ออกมา แรกสุดจะปรากฏเป็นชุดของไอคอนสีขาว ภาพด้านบนแสดง ้ว่าชาร*์*มบาร์มีลักษณะอย่าง<sup></sup>เรหล*ั*งจากที่ถูกเรียกขึ้นมา ่

ใช้ทัชสกรีนหรือแป้นพิมพ์ของเครื่องASUS ออล-อิน-วัน PC ของคุณเพื่อเปิดชาร์มบาร์

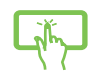

ปัดขอบขวาของหนาจอ

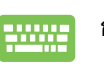

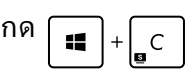

**อังกฤษ**

### **ภายในชาร์มบาร**

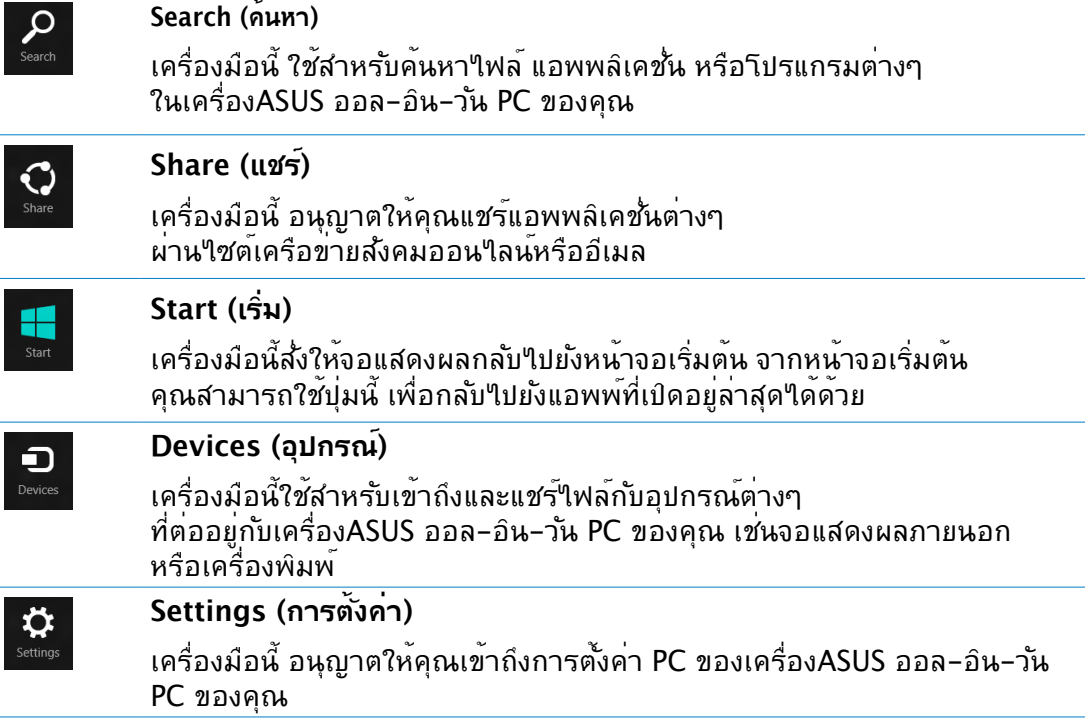

### <span id="page-35-0"></span>**คุณสมบัติสแน็ป**

#### คุณสมบตสแนบ แสดงสองแอพพเคยงขางกน ช่วยให้คุณทางานหรือสลับใปมาระหว่างแอพพทงสองใด

**สำคัญ!** ขอให้แน่ใจว่าคุณได้ตั้งค่าความละเอียดหน้าจอของเครื่องASUS ออล-อิน-วัน PC ของคุณ เป็น 1366 x 768 พิกเซลหรือสูงกว่า ก่อนใช้คุณสมบัติ Snap (สแน็ป)

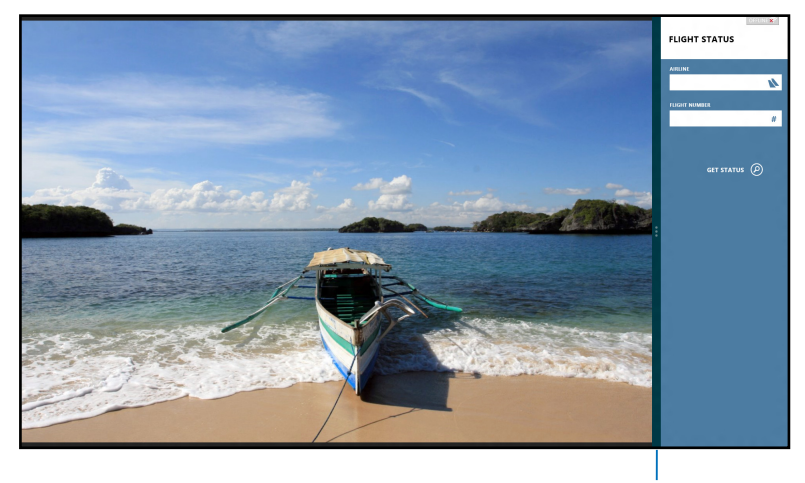

สแน็ปบาร์

### **การใช้สแน็ป**

ดำเนินการต่อไปนี้เพื่อเปิดคุณสมบัติ Snap (สแน็ป) โดยใช้ทัชสกรีนหรือแป้นพิมพ์ของเครื่องASUS ออล-อิน-วัน PC ของคุณ

- 
- 1. เปิดแอพพ์ที่ต้องการสแนป
- ่ 2. เลื่อนตัวชี้เมาส์<sup>ๆ</sup>ว<sup>ั</sup>ที่ด้านบนของหน้าจอ
- 3. หลังจากทูตวช์เปลยนใบเป็นใอคอนรูปมอ ้ใหลากแล้วปล่อยแอพพ<sub>่</sub>ใปที่ด้านซ้ายหรือด้านขวาของหน้าจอแสดงผล
- 4. เปิดแอพพ์อื่น

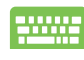

- 1. เปิดแอพพ์ที่ต้องการสแนป
- 2. กด $|$  =  $|$ +

3.  $\vec{w}$ อที่จะสลับระหว่างแอพพ์ กด  $\boxed{\bullet}$ +

## <span id="page-36-0"></span>ทางลัดแป้นพิมพ์อื่นๆ

นอกจากนี้ ด้วยการใช้แปนพิมพ์ของคุณ คุณยงสามารถใช้ทางลัดต่อใปนี้เพื่อช่วยคุณเปิดแอพ พลิเคช*ั่*น และเคลื่อนที่ใน Windows®8 ใดดวย

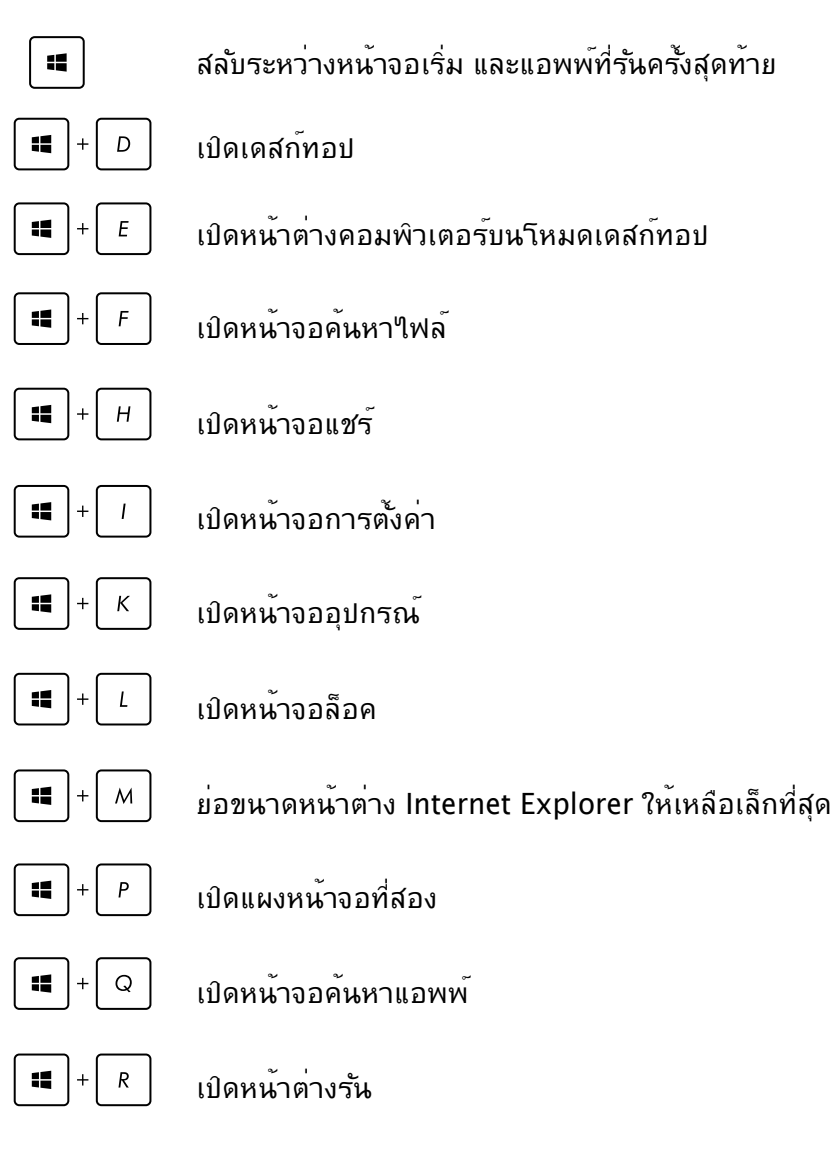

<span id="page-37-0"></span>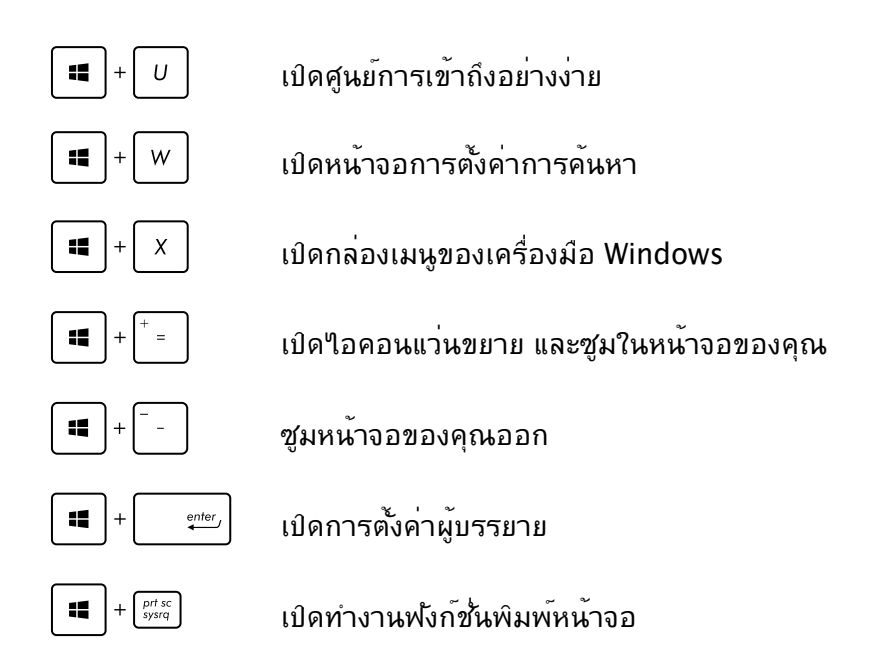

### **การปิดออล-อิน-วัน PC ของคุณ**

ดำเนินการต่อไปนี้เพื่อปิดเครื่องออล-อิน-วัน PC ของคุณ:

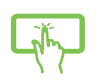

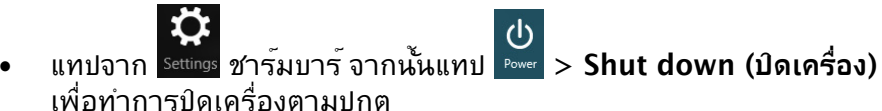

- จากหน้าจอล็อกอิน, แทป > **Shut down (ปิดเครื่อง)**
- ถ้าASUS ออล-อิน-วัน PC ของคุณค้าง, ให้กดปุ่มเพาเวอร์ค้างไว้เป็นเวลาอย่า งนอย (4) วนาท<sub>ี</sub> จนกระท<sub>ั่</sub>งASUS ออล-อน-วัน PC ของคุณปัดเครื่อง

## <span id="page-38-0"></span>**การเข้าสู่โปรแกรมการตั้งค่า BIOS**

BIOS (Basic Input and Output System) เก็บการตั้งค่าต่างๆ ของฮาร์ดแวร์ระบบ ซึ่งจำเป็นสำหรับการเริ่มต้นระบบในเครื่องASUS ออล-อิน-วัน PC

ในสถานการณ์ปกติ การตั้งค่า BIOS มาตรฐานใช้สำหรับเงื่อนไขส่วนใหญ่ เพื่อให้มั่นใจถึงสมร รถนะการทำงานที่เหมาะสมที่สุด อย่าเปลี่ยนแปลงการตั้งค่า BIOS มาตรฐาน ยกเว้นในสถานกา รณ์ต่อไปนี้:

- มุ่ขอความผิดพลาดปรากฏขึ้นบนหนาจอระหวางการบูตระบบ และขอใหคุณรนาปรแกรมตั้ง ค่า BIOS
- คุณติดตั้งส่วนประกอบของระบบใหม่ ซังจาเป็นตองมีการตั้งค่า BIOS หรืออัปเดตเพิ่มเติม

**คำเตือน!** การตั้งค่า BIOS ที่ไม่เหมาะสม อาจเป็นผลให้เครื่องไม่มีเสถียรภาพ หรือบูตล้มเหลว เราแนะนำให้คุณเปลี่ยนแปลงการตั้งค่า BIOS เมื่อได้รับความช่วยเหลือจากช่างบริการที่ได้รับการฝึ กอบรมมาเท่านั้น

### **การเข้าไปยัง BIOS อย่างรวดเร็ว**

เวลาบูตของ Windows® 8 ค่อนข้างเร็ว ดังนั้นเราได้พัฒนาวิธีการขึ้น 3 อย่างดังต่อไปนี้เพื่อให้ คุณเข้าถึง BIOS ได้อย่างรวดเร็ว:

- เมื่อASUS ออล−อิน−วัน PC ของคุณปิด ใหกดปุ่มเพาเวอรเป็นเวลาอย่างนอยสี่ (4) ิ วินาทีเพื่อเข้าถึง BIOS โดยตรง
- กดปุ่มเพาเวอรเปนเวลาอย่างน้อยสี่ (4) วินาทีอีกครั้งเพื่อปิดเครื่องASUS ออล–ู่อิน–วัน PC ของคุณ, จากนั้นกดปุ่มเพาเวอร์อีกครั้ง เพื่อเปิดASUS ออล-อิน-วัน PC กลับขึ้นมาใหม่, และกด <F2> ระหว่างกระบวนการ POST
- ในขณะที่ASUS ออล-อิน-วัน PC ปิดเครื่องอยู่, ถอดสายเพาเวอร์ออกจากขั้วต่อเพาเวอร์ข •องASUS ออล-อิน-วัน PC เชื่อมต่อสายเพาเวอร์กลับเข้าไปใหม่ และกดปุ่มเพาเวอร์เพื่อเปิด เครื่องASUS ออล-อิน-วัน PC กด <F2> ระหว่างกระบวนการ POST

**หมายเหตุ:** POST (Power-On Self Test) เป็นชุดของซอฟต์แวร์ที่ควบคุมการทดสอบวินิจฉัย ซึ่งรันเมื่อคุณเปิดเครื่องASUS ออล-อิน-วัน PC

## <span id="page-39-0"></span>**การเชื่อมต่อไปยังอินเทอร์เน็ต**

เข้าถึงอีเมล ท่องอินเทอร์เน็ต และแชร์แอปพลิเคชั่นผ่านไซต์เครือข่ายสังคมออนไลน์ หรือจากASUS ออล-อิน-วัน PC ของคุณโดยใช้การเชื่อมต่อ/Wi-Fi หรือการเชื่อมต่อแบบมีสาย

## **การเชื่อมต่อ Wi-Fi**

1. เปิดชาร์มบาร์ที่หน้าจอเริ่ม หรือจากโหมดแอพพลิเคชั่นใดๆ

**หมายเหตุ:** สำหรับรายละเอียดเพิ่มเติม ให้อ่านส่วน ชาร์มบาร์ ภายใต้ การทำงานกับแอพพ์ Windows<sup>®</sup>

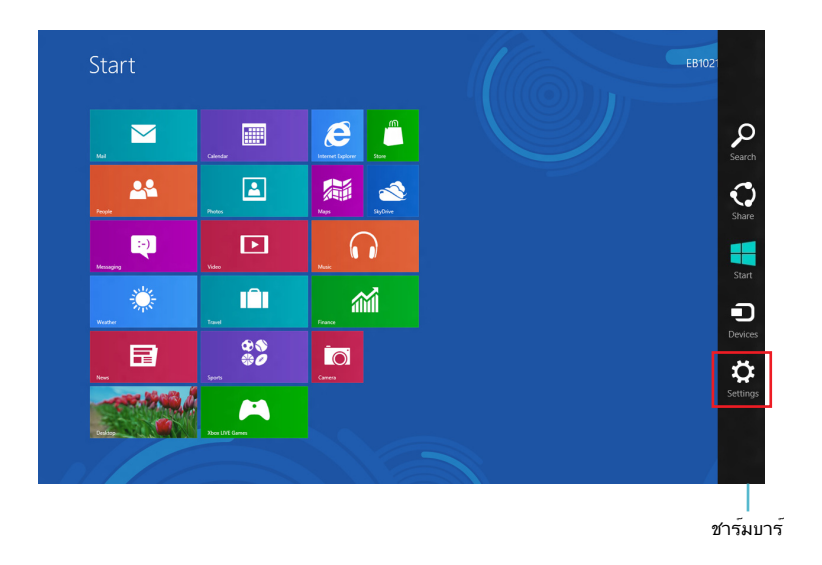

2. จากชาร์มบาร์, เลือก **Settings (การตั้งค่า)** และคลิกไอคอนเครือข่าย

- 3. เลือกเครือข่ายไร้สายที่คุณต้องการเชื่อมต่อจากรายการ
- 4. คลิก **Connect (เชื่อมต่อ)**

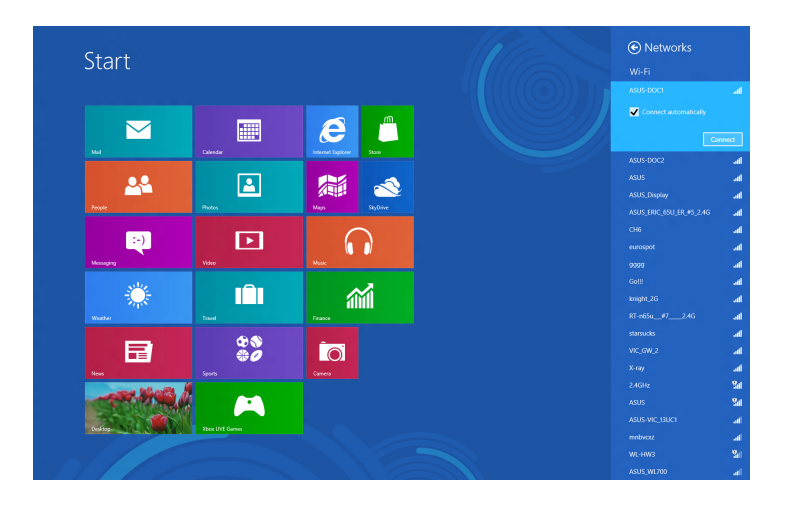

**หมายเหตุ:** คุณอาจถูกขอให้ป้อนรหัสรักษาความปลอดภัย เพื่อเปิดใช้งานการเชื่อมต่อ Wi-Fi

## <span id="page-41-0"></span>**การใช้ Connection Builder (ตัวสร้างการเชื่อมต่อ)**

Connection Builder (ตัวสร้างการเชื่อมต่อ) ช่วยให้คุณเชื่อมต่อทั้ง PC สเตชั่นและแท็บเล็ตเข้ ากบ Wi-Fi AP เพอทคุณสามารถใช<sub>้</sub> Windows® 8 บนแทบเลตของคุณจากระยะใกลใด

### **ในการสร้างการเชื่อมต่อ Wi-Fi ผ่าน Connection Builder (ตัวสร้างการเชื่อมต่อ):**

1. เชื่อมต่อ ASUS ออล-อิน-วัน PC ของคุณเข้ากับ Wi-Fi ฮ็อตสป็อต

**หมายเหตุ:** สำหรับรายละเอียดเพิ่มเติม ให้ดูส่วน การเชื่อมต่อ Wi-Fi ในคู่มือฉบับนี้

2. กดไอคอน TransformerAIO บนหน้าจอเริ่ม หรือบนโหมดเดสก์ทอป

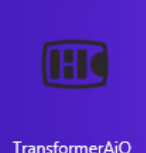

- ไอคอน Transformer AIO บนหน้าจอเริ่ม

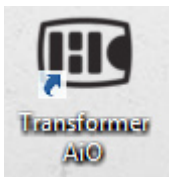

- ไอคอน Transformer AIO บนโหมดเดสก์ทอป

2. ในหน้าหลักของ ASUS Transformer AIO, เลือก **Connection Builder (ตัวสร้างการเชื่อมต่อ)**

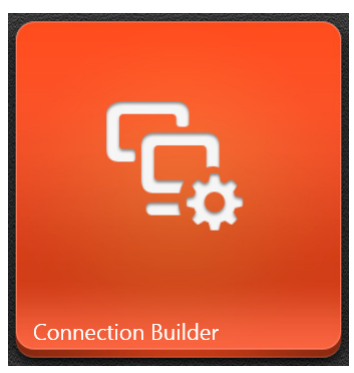

3. ในหนาตาง **Connection Builder (ตัวสรางการเชื่อมต่อ),** พิมพรหัสผ่านสำหรับ Wi–Fi ฮ็อตสป็อตที่เลือกใช้ ถ้า Wi-Fi ฮ็อตสป็อตของคุณไม่มีรหัสผ่าน, เพียงคลิกที่ **OK (ตกลง)**

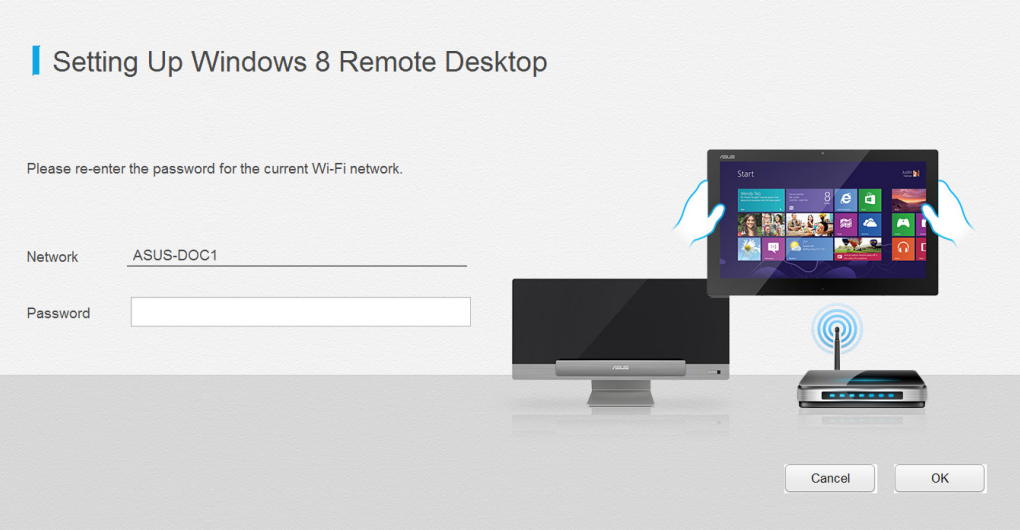

## <span id="page-43-0"></span>**การเชื่อมต่อแบบมีสาย**

#### **ในการตั้งค่าการเชื่อมต่อแบบมีสาย:**

- 1. ใช้สายเคเบิลเครือข่าย (RJ-45) เพื่อเชื่อมต่อASUS ออล-อิน-วัน PC ของคุณเข้ากับ DSL/ เคเบิลโมเด็ม หรือเครือข่ายแลน (LAN)
- 2. เปิดคอมพิวเตอร์ของคุณ
- 3. กำหนดค่าการตั้งค่าการเชื่อมต่ออินเทอร์เน็ตที่จำเป็น

#### **หมายเหตุ:**

- $\bullet$  สำหรับรายละเอียดเพิ่มเติม ให้ดูส่วน *การกำหนดค่าการเชื่อมต่อเครือข่ายใดนามิก IP/PPPoE* หรือ การกำหนดค่าการเชื่อมต่อเครือข่ายสแตติก IP
- ตดต่อผู้ให้บริการอนเทอร์เนตของคุณ (ISP) สำหรับรายละเอียด หรอขอความช่วยเหลือในการตั้งค่าการเชื่อมต่ออินเทอร์เน็ตของคุณ

### **การกำหนดค่าการเชื่อมต่อเครือข่ายไดนามิก IP/PPPoE**

#### **ในการกำหนดค่าการเชื่อมต่อเครือข่ายไดนามิก IP/PPPoE หรือสแตติก IP:**

1. จากหน้าจอเริ่ม, คลิก **Desktop (เดสก์ทอป)** เพื่อเปิดโหมดเดสก์ทอป

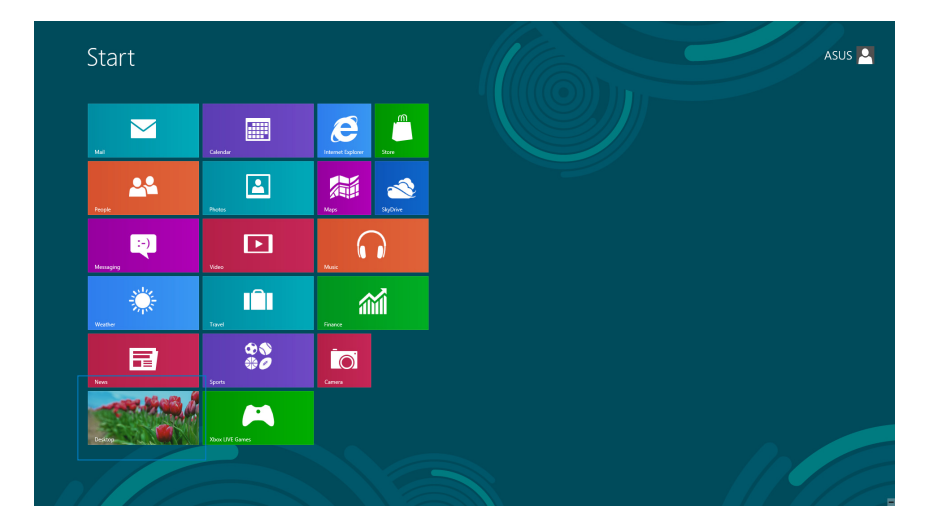

- 2. จากทาสก์บาร์ของ Windows®, คลิกขวาไอคอนเครือข่าย และคลิก **Open Network and Sharing Center (เปิดเครือข่ายและศูนย์การแชร์)**
- 3. จากหน้าจอ Open Network and Sharing Center (เปิดเครือข่ายและศูนย์การแชร์), คลิก **Change Adapter settings (เปลี่ยนแปลงการตั้งค่าอะแดปเตอร์)**
- 4. คลิกขวาที่ LAN ของคุณ และเลือก **Properties (คุณสมบัติ)**
- 5. คลิก **Internet Protocol Version 4(TCP/IPv4) (อินเตอร์เน็ตโปรโตคอลเวอร์ชั่น4(TCP/IPv4))**  และคลิก **Properties (คุณสมบัติ)**

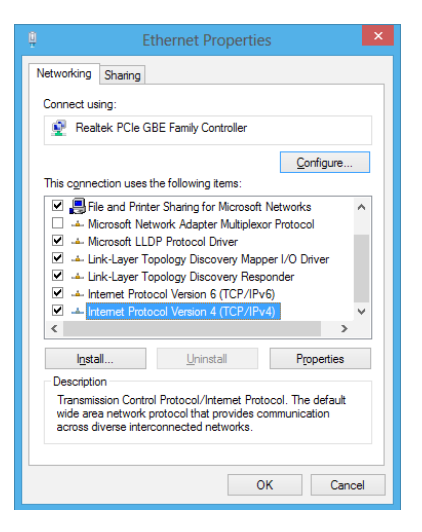

6. คลิก **Obtain an IP address automatically (รับ IP แอดเดรสโดยอัตโนมัติ)** และคลิก **OK (ตกลง)**

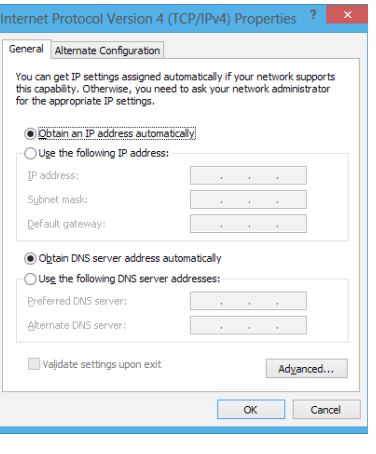

**หมายเหตุ:** ดำเนินการต่อในขั้นถัดไป ถ้าคุณกำลังใช้การเชื่อมต่อ PPPoE

46 ASUS ออล-อิน-วัน PC

7. กลับไปยัง **Network and Sharing Center (ศูนย์เครือข่ายและการแชร์)** จากนั้นคลิก **Set up a new connection or network (ตั้งค่าการเชื่อมต่อใหม่หรือเครือข่าย)**

8. เลือก **Connect to the Internet (เชื่อมต่อไปยังอินเทอร์เน็ต)** และคลิก **Next (ถัดไป)**

9. เลือก **Broadband (PPPoE) (บรอดแบนด์ (PPPoE))** และคลิก **Next (ถัดไป)**

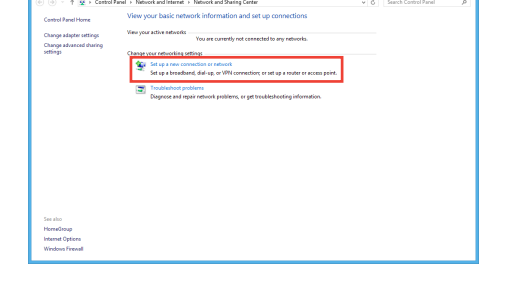

Set Up a Conr Choose a connection optic

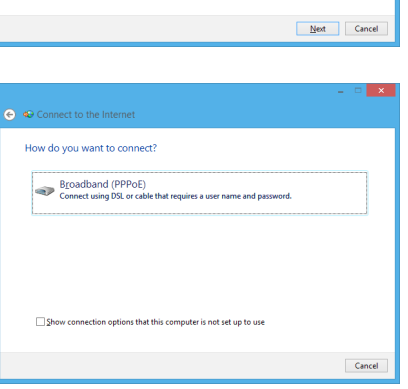

- 10. ป้อน **User name (ชื่อผู้ใช้)**, **Password (รหัสผ่าน)** และ **Connection name (ชื่อการเชื่อมต่อของคุณ)** คลิก **Connect (เชื่อมต่อ)**
- 11. คลิก **Close (ปิด)** เพื่อเสร็จสิ้นการกำหนดค่า
- 12. คลิกไอคอนเครือข่ายในทาสก์บาร์ และคลิกการเชื่อมต่อที่คุณเพิ่งสร้าง
- 13. ป้อนชื่อผู้ใช้และรหัสผ่านของคุณ คลิก **Connect (เชื่อมต่อ)** เพื่อเชื่อมต่อกับอินเทอร์เน็ต

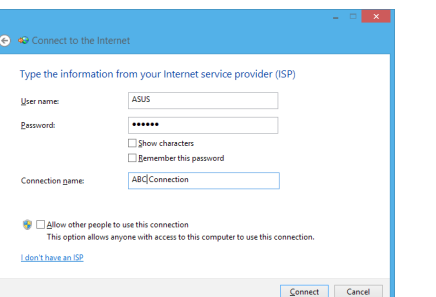

### **การกำหนดค่าการเชื่อมต่อเครือข่ายสแตติก IP**

#### **ในการกำหนดค่าการเชื่อมต่อเครือข่ายสแตติก IP:**

- 1. ทำซ้ำขั้นตอนที่ 1 ถึง 4 ของส่วนก่อนหน้า **Configuring a dynamic IP/PPPoE network connection (การกำหนดค่าการเชื่อมต่อเครือข่ายไดนามิก IP/ PPPoE)**
- 2 คลิก **Use the following IP address (ใช้ IP แอดเดรสต่อไปนี้)**
- 3. ใส่ที่อยู่ IP, ซับเน็ตมาสก์ และเกตเวย์ จากผู้ให้บริการของคุณ
- 4. หากจำเป็น ป้อน DNS เซิร์ฟเวอร์แอดเดรสที่เลือกใช้ และแอดเดรสที่เป็นทางเลือกอื่นๆ
- 5. เมื่อทำเสร็จ คลิก **OK (ตกลง)**

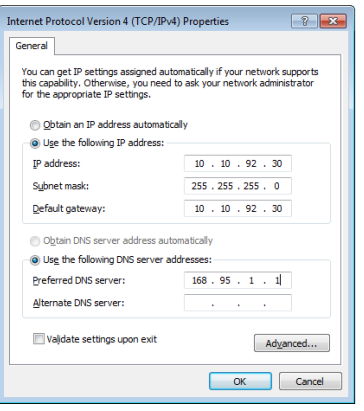

## <span id="page-47-0"></span>**การกู้คืนระบบของคุณ**

### **การรีเซ็ตASUS ออล-อิน-วัน PC ของคุณ**

ตัวเลือก **Reset your PC (รีเซ็ต PC)** จะกู้คืน PC ของคุณกลับเป็นการตั้งค่าเริ่มต้นจากโรงงาน

**สำคัญ!** สำรองข้อมูลทั้งหมดของคุณก่อนที่จะใช้ตัวเลือกนี้

#### **ในการรีเซ็ตASUS ออล-อิน-วัน PC ของคุณ:**

1. กด <**F9**> ระหว่างการบูตเครื่อง

**สำคัญ!** เพื่อไปยัง POST ให้ทำตามที่อธิบายในส่วน การเข้าไปยัง BIOS อย่างรวดเร็ว ในบทที่ 3

- 2. จากหน้าจอ, คลิก **Troubleshoot (การแก้ไขปัญหา)**
- 3. เลือก **Reset your PC (รีเซ็ต PC ของคุณ)**
- 4. คลิก **Next (ถัดไป)**
- 5. เลือก **Only the drive where the Windows is installed (เฉพาะไดรฟ์ที่ Windows ติดตั้งอยู่)**
- 6. เลือก **Just remove my files (ลบเฉพาะไฟล์ของฉัน)**
- 7. คลิก **Reset (รีเซ็ต)**

### <span id="page-48-0"></span>**การกู้คืนจากไฟล์อิมเมจระบบ**

คุณสามารถสร้างไดรฟ์การกู้คืน USB และใช้ไดรฟ์นี้เพื่อกู้คืนการตั้งค่าของASUS ออล-อิน-วัน PC ของคุณได้

#### **การสร้างไดรฟ์การกู้คืน USB**

**คำเตือน!** ไฟล์ทั้งหมดบนอุปกรณ์เก็บข้อมูล USB ของคุณจะถูกลบอย่างถาวรระหว่างกระบวนการ ้ก่อนที่จะดำเนินการ ตรวจสอบให้มั่นใจว่าคุณสารองข้อมูลสำคัญทั้งหมดของคุณแล้ว

#### **ในการสร้างไดรฟ์การกู้คืน USB:**

1. เปิด แผงควบคุม จากหน้าจอ แอพพ์ทั้งหมด

**หมายเหตุ:** สำหรับรายละเอียด ใหดู การเปิดหนาจอแอพพท*ั*งหมด ภายใต การทำงานกับแอพพ $\,$  Windows $^{\circ}$ 

2. จากระบบและการรักษาความปลอดภัยของแผงควบคุม, คลิก **Find and fix problems (ค้นหาและแก้ปัญหา)**

> - Rocovon: Driv Create a recovery driv

- 3. คลิก **Recovery (การกู้คืน)** > **Create a recovery drive (สร้างไดรฟ์การกู้คืน)**
- 4. คลิก **Next (ถัดไป)**

⊕ <sub>G</sub> Recovery Driv Select the USB flash driv The drive must be able to hold at least 256 MB, and everything on the drive will be d vailable drive(s)<br>| E\ (Transceni Next Cance

- 5. เลือกอุปกรณ์เก็บข้อมูล USB ที่คุณต้องการคัดลอกไฟล์การกู้คืน
- 6. คลิก **Next (ถัดไป)**

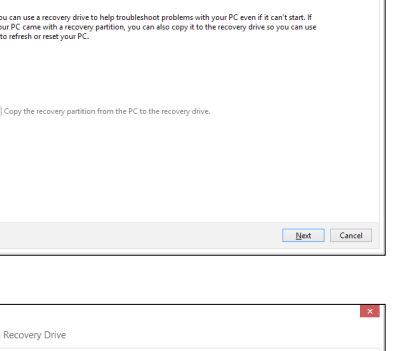

- <span id="page-49-0"></span>7. คลิก **Create (สร้าง)** ้รอสักคร่เพื่อให<sup>้</sup>กระบ<sup>้</sup>วนการสมบรณ์
- 8. เมื่อกระบวนการสมบูรณ์, คลิก **Finish (เสร็จ)**

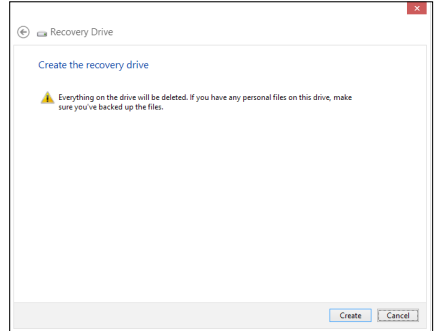

## **การลบทุกสิ่งทุกอย่าง** และการติดตั้ง **Windows** ใหม่

การกู้คืนASUS ออล-อิน-วัน PC ของคุณกลับเป็นการตั้งค่าดั้งเดิมจากโรงงานสามารถทำได้โ ดยใช้ตัวเลือก ลบทุกสิ่งและติดตั้งใหม่ ในการตั้งค่า PC ดูขั้นตอนด้านล่างเพื่อเปิดใช้ตัวเลือกนี้

**สำคัญ!** สำรองข้อมูลทั้งหมดของคุณก่อนที่จะใช้ตัวเลือกนี้

**หมายเหตุ:** กระบวนการนี้อาจใช้เวลาพอสมควรในการดำเนินการจนสมบูรณ์

- 1. เปิด ชาร์มบาร์
- 2. คลิก **Settings (การตั้งค่า)** > **Change PC Settings (เปลี่ยนแปลงการตั้งค่า PC)** > **General (ทั่วไป)**
- 3. เลื่อนลงเพื่อดูตัวเลือก Remove everything and reinstall Windows (ลบทุกสิ่งและติดตั้ง Windows ใหม่) ภายใต้ตัวเลือกนี้ คลิก **Get Started (เริ่มต้น)**
- 4. ปฏิบัติตามขั้นตอนบนหน้าจอ เพื่อทำการติดตั้งใหม่ให้สมบูรณ์ และรีเซ็ตกระบวนการ

## **ภาคผนวก**

## <span id="page-50-0"></span>**ประกาศ**

### **REACH**

เราเผยแพร่สารเคมีที่ใช้ในผลิตภัณฑ์ของเราซึ่งสอดคล้องกับเฟรมเวิร์คของข้อบังคับ REACH (การลงทะเบียน, การประเมิน, การอนุมัติ และข้อจำกัดของสารเคมี) ไว้ที่เว็บไซต์ ASUS REACH ที่ http://csr.asus.com/english/REACH.htm

### **การรีไซเคิลของ ASUS / บริการนำกลับ**

โปรแกรมการรีไซเคิลและนำกลับของ ASUS มาจากความมุ่งมั่นของเราในการสร้างมาตรฐานสูงสุดสำหรับการปกป้องสิ่งแวดล้อมของเรา เราเชื่อว่าการให้ทางแก้ปัญหาสำหรับคุณ จะทำให้สามารถรีไซเคิลผลิตภัณฑ์ แบตเตอรี่ และชิ้นส่วนอื่นๆ รวมทั้งวัสดุบรรจุหีบห่อของเราอย่างมีความรับผิดชอบ โปรดไปที่ http://csr.asus.com/english/Takeback.htm สำหรับข้อมูลในการรีไซเคิลอย่างละเอียดในภูมิภาคต่างๆ

## **ประกาศเกี่ยวกับการเคลือบ**

**สำคัญ!** เพื่อให้เป็นฉนวนไฟฟ้า และรักษาความปลอดภัยเกี่ยวกับไฟฟ้า มีการใช้สารเคลือบเพื่อให้อุปกรณ์เป็นฉนวน ยกเว้นในบริเวณซึ่งมีพอร์ต IO อยู่

## **ถ้อยแถลงของคณะกรรมการการสื่อสารแห่งชาติ**

อุปกรณ์นี้สอดคล้องกับส่วนที่ 15 ของกฎระเบียบ FCC การทำงานต้องเป็นไปตามเงื่อนไขสอง ข้อต่อ¶ปน้ำ

- อุปกรณนิตองใมกอให้เกิดการรบกวนที่เป็นอันตราย และ
- อุปกุรณนัตองทุนตอการรบกวนใดๆ ที่ใดรับ รวมทั้งการรบกวนที่อาจก่อให้เกิดการทำงาน ที่ไม่พึงประสงค์

อุปกรณ์นี้ได้รับการทดสอบ และพบว่าสอดคล้องกับข้อจำกัดสำหรับอุปกรณ์ดิจิตอลคลาส B ตามส่วนที่ 15 ของกฎระเบียบ FCC ข้อจำกัดเหล่านี้ได้รับการออกแบบเพื่อให้การป้องกันที่ เหมาะสมต่อการรบกวนที่เป็นอันตรายในการติดตั้งบริเวณที่พักอาศัย อุปกรณ์นี้สร้าง ใช้ และสามารถแผ่พลังงานความถี่คลื่นวิทยุ และถ้าไม่ได้ติดตั้งและใช้อย่างเหมาะสมตามที่ระบุ ในขั้นตอนการใช้งานของผู้ผลิต อาจก่อให้เกิดการรบกวนที่เป็นอันตรายต่อการสื่อสารวิทยุ ้อย่างใรก็ตาม ใม่มีการรับประกันว่าการรบกวนจะใม่เกิดขึ้นในกรณีที่ติดตั้งอย่างเหมาะสม ถ้าอุปกรณ์นี้ก่อให้เกิดการรบกวนกับบริการการสื่อสารต่อวิทยุหรือการรับโทรทัศน์ ซึ่งสามารถ ทราบได้โดยการเปิดและปิดอุปกรณ์ คุณควรพยายามแก้ไขการรบกวนโดยใช้วิธีดังต่อไปนี้หนึ่ง หรือหลายวิธีร่วมกัน:

- ปรับทิศทางหรือเปลี่ยนสถานที่ของเสาอากาศรับสัญญาณ
- แพ๊มระยะหางระหวางอุปกรณและเครื่องรับสัญญาณ
- เช่อมต่ออุปกรณ์เขากบเต้าเสียบในวงจรที่แตกต่างจากทใช้เสียบเครื่องรับอยู่
- ปรกษาตวแทนจาหนาย หรอช่างเทคนควทยุ/โทรทศนทมประสบการณเพอขอความช่วยเหลอ

#### **สำคัญ!** ห้ามการทำงานนอกอาคารที่แถบความถี่ 5.15~5.25

**ข้อควรระวัง:** การเปลี่ยนแปลงหรือดัดแปลงที่ไม่ได้รับการเห็นชอบโดยองค์กรที่มีหน้าที่ รับผิดชอบเรื่องความสอดคล้อง จะทำให้สิทธิ์ในการใช้อุปกรณ์นี้ของผู้ใช้สิ้นสุด

#### **คำเตือนการสัมผัสถูก RF**

้อุปกรณ์นี้ต้องใด้รับการติดตั้งและใช้งานอย่างสอดคล้องกับขั้นตอนที่มีใว้ให้ และต้องติดตั้ง เสาอากาศที่ใช้สำหรับการรับส่งสัญญาณโดยเว้นระยะห่างจากทุกคนอย่างน้อย 20 ซม. และ ต้องไม่ตั้งอยู่ในสถานที่เดียวกับ หรือใช้งานร่วมกับเสาอากาศหรือเครื่องรับส่งอื่นๆ ผู้ใช้และผู้ ติดตั้งต้องทำการติดตั้งเสาอากาศและสร้างสภาพแวดล้อมการทำงานของเครื่องรับส่ง สัญญาณ ให้สอดคล้องกับการสัมผัสถูก RF

## **ถ้อยแถลงของกระทรวงสื่อสารแคนาดา**

อุปกรณ์ดิจิตอลนี้ต้องไม่ปล่อยสัญญาณรบกวนวิทยุจากอุปกรณ์ดิจิตอลเกินขีดจำกัดคลาส B ที่กำหนดในกฎระเบียบเกี่ยวกับการรบกวนทางวิทยุของกระทรวงสื่อสารของแคนาดา

อุปกรณ์ดิจิตอลคลาส B นี้สอดคล้องกับมาตรฐาน Canadian ICES-003

## **ถ้อยแถลงการสัมผัสถูกการแผ่รังสี IC สำหรับแคนาดา**

อุปกรณ์นี้สอดคล้องกับข้อจำกัดในการสัมผัสถูกการแผ่รังสี IC ที่ตั้งขึ้นสำหรับสภาพแวดล้อมที่ ไม่มีการควบคุม เพื่อให้สอดคล้องกับข้อกำหนดความสอดคล้องกับการสัมผัสถูก RF ของ IC, โปรดหลีกเลี่ยงการสัมผัสถูกเสาอากาศรับส่งโดยตรงระหว่างที่กำลังรับส่งข้อมูล ผู้ใช้ต้องปฏิบัติ ตามขั้นตอนการทำงานเฉพาะ เพื่อให้สอดคล้องกับการสัมผัสถูก RF ในระดับที่พอใจ

้การทำงานต้องเป็นใปตามเงื่อนใขสองข้อต่อใปนี้:

- อุปกรณ์ตองใม่ก่อให้เกิดการรบกวน และ
- อุปกรณ์ตองสำมารถทนตอการรบกวนใดๆ รวมทั้งการรบกวนที่อาจก่อให้เกิดการทำงานที่ ไม่พึงประสงค์ของอุปกรณ์

**อังกฤษ**

### **การประกาศเกี่ยวกับความสอดคล้อง (ข้อกำหนด R&TTE 1999/5/EC)**

้รายการต่อใบนี้มีความสมบรณ์ และใด้รับการพิจารณาว่ามีความเกี่ยวข้อง และเพียงพอ:

- ขอกาหนดที่สาคัญ ใน [บทความ 3]
- ขอกาหนดในการปองกันสำหรับสุขภาพ และความปลอดภัย ใน [บทความ 3.1a]
- การทดสอบความปลอดภัยทางใฟฟาที่สอดคลองกับ [EN 60950]
- ขอกาหนดในการป้องกันสำหรับความเขากันใดทางแม่เหล็กใฟฟ้าใน [บทความ 3.1b]
- $\bullet$  การทดสอบความเขากนใดทางแม่เหล็กใฟฟ้าใน [EN 301 489-1] & [EN 301 489-17]
- การใชคลินสเปกตรมวิทยุอยางมีประสิทธิภาพใน [บทความ 3.2]
- ชุดการทดสอบวิทยุที่สอดคล้องกับ [EN 300 328-2] •

## **คำเตือนเครื่องหมาย CE**

นี่เป็นผลิตภัณฑ์คลาส B, ในสภาพแวดล้อมที่เป็นที่พักอาศัย ผลิตภัณฑ์นี้อาจก่อให้เกิดการ รบกวนทางวิทยุ ซึ่งในกรณีดังกล่าว ผู้ใช้อาจต้องดำเนินมาตรการการป้องกันอย่างเพียงพอ

## $\epsilon$ **เครื่องหมาย CE สำหรับอุปกรณ์ที่ไม่มี LAN ไร้สาย/บลูทูธ**

รุ่นที่ส่งมอบของอุปกรณ์นี้ สอดคล้องกับความต้องการของ ข้อกำหนด EEC ที่ 2004/108/EC "ความเขากนใดทางแม่เหล็กใฟฟ้า" และ 2006/95/EC "ขอกำหนดแรงดันใฟฟ้าต่ำ"

# CEO

### **เครื่องหมาย CE สำหรับอุปกรณ์ที่มี LAN ไร้สาย/บลูทูธ**

อุปกรุณนสอดคลองกบความตองการของขอกาหนด 1999/5/EC ของรฐสภาและคณะกรรมการแหง สหภาพยุโรป ตงแตวนที่ 9 มีนาคม 1999 ที่ควบคุมอุปกรณ์วิทยุและการสื่อสารโทรคมนาคม และการรบรู้ถึงความสอดคลองรวมกน

#### **สำหรับอุปการณ์คลาส II**

### **แชแนลการทำงานไร้สายสำหรับโดเมนต่างๆ**

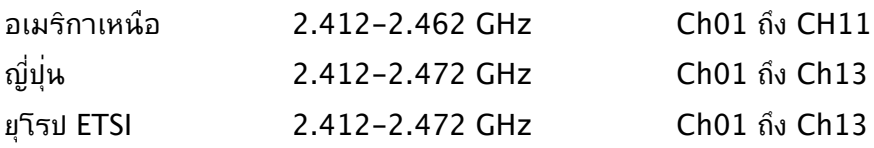

### **ห้ามถอดชิ้นส่วน การรับประกันใช้ไม่ได้กับผลิตภัณฑ์ที่ถูกถอดชิ้นส่วน โดยผู้อื่น**

## **คำเตือนเกี่ยวกับแบตเตอรี่ลิเธียม อิออน**

**ข้อควรระวัง**: ถ้าใส่แบตเตอรี่อย่างไม่ถูกต้อง อาจมีอันตรายจากการระเบิด ขึ้นได้ ใช้เฉพาะแบตเตอรี่ชนิดเดียวกัน หรือเทียบเท่า ที่แนะนำโดยผู้ผลิต เท่านั้น ทิ้งแบตเตอรี่ที่ใช้แล้วตามขั้นตอนของผู้ผลิต

#### **อย่าให้สัมผัสถูกของเหลว**

เก็บให้ห่างหรืออย่าใช้ในบริเวณที่อยู่ใกล้ของเหลว ฝน หรือความชื้น

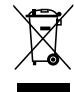

สัญลักษณ์ถังขยะติดล้อที่มีเครื่องหมายกากบาทนี้ เป็นการระบุว่าไม่ควรทิ้งผลิตภัณฑ์ (อุปกรณ์ใฟฟ้า, อิเล็กทรอนิกส์ และแบตเตอรี่เหรียญที่มีส่วนประกอบของปรอท) ปะปนใปกับ ของเสียทั่วไปจากภายในบ้าน ตรวจสอบกฎระเบียบในท้องถิ่น เกี่ยวกับวิธีกำจัดผลิตภัณฑ์ อิเล็กทรอนิกส์

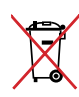

หามทั้งแบตเตอรลงในถังขยะของชุมชน สัญลักษณ์ถังขยะ มลอถูกขดฆ่ามีความหมายว่าหามทั้งแบตเตอรี่ลงในถังขยะ ของชุมชน

## **การประกาศและความสอดคล้องกับระเบียบข้อบังคับด้านสิ่งแวดล้อมขอ งโลก**

ASUS ดำเนินการตามแนวคิดการออกแบบสีเขียว เพื่อออกแบบและผลิตผลิตภัณฑ์ของเรา และทำให้มั่นใจว่าแต่ละสถานะของรอบชีวิตผลิตภัณฑ์ของผลิตภัณฑ์ ASUS นั้นสอดคล้องกับระ ี เบียบข้อบังคับด้านสิ่งแวดล้อมของโลก นอกจากนี้ ASUS ยังเปิดเผยข้อมูลที่เกี่ยวข้องกับข้อกำห นดของระเบียบข้อบังคับด้วย

โปรดดูที่ http://csr.asus.com/english/Compliance.htm สำหรับการเปิดเผยข้อมูลเกี่ยว กับความสอดคล้องกับข้อกำหนดของระเบียบข้อบังคับของ ASUS:

**การประกาศเกี่ยวกับวัสดุ JIS-C-0950 ของญี่ปุ่น**

**EU REACH SVHC**

**RoHS ของเกาหลี**

**กฎหมายพลังงานของสวิส**

## **ผลิตภัณฑ์ที่สอดคล้องกับมาตรฐาน ENERGY STAR**

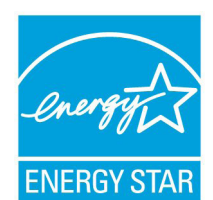

ENERGY STAR เป็นโครงการที่ทำงานร่วมกันระหว่างตัวแทนการปกป้องสิ่งแ วดล้อมของสหรัฐอเมริกา และกระทรวงพลังงานของสหรัฐอเมริกา เพื่อช่วยพ วกเราทุกคนประหยัดเงิน และป้องกันสิ่งแวดล้อมด้วยการใช้ผลิตภัณฑ์และหลั กปฏิบัติที่มีประสิทธิภาพด้านพลังงาน

ENERGY STAR ผลิตภัณฑ์ ASUS ทุกรุ่นที่มีโลโก้ ENERGY STAR สอดคล้องกับมาตรฐาน ENERGY STAR และตามค่าเริ่มต้นจะมีการเปิดคุณสมบัติการจัดการพลังงาน

ไว้ สำหรับข้อมูลอย่างละเอียดเกี่ยวกับการจัดการพลังงาน และประโยชน์ที่ได้กับสิ่งแวดล้อม จอ ภาพและคอมพิวเตอร์จะเข้าสู่โหมดสลีปโดยอัตโนมัติหลังจากที่ผู้ใช้ ไม่มีกิจกรรมใดๆ เป็นเวลา 15 และ 30 นาที ี ในการปลุกคอมพิวเตอร์ของคุณ คลิกเมาส์ หรือกดปุ่มใดๆ บนแป้นพิมพ์

โปรดเยี่ยมชมที่ http://www.energy.gov/powermanagement นอกจากนี้ โปรดเยี่ยมชมที่ http://www.energystar.gov สำหรับข้อมูลอย่างละเอียดเกี่ยวกับโครงการร่วมมือ ENERGY STAR

**หมายเหตุ:** ไม่สนับสนุน Energy Star บนระบบปฏิบัติการ FreeDOS และระบบที่ใช้ Linux

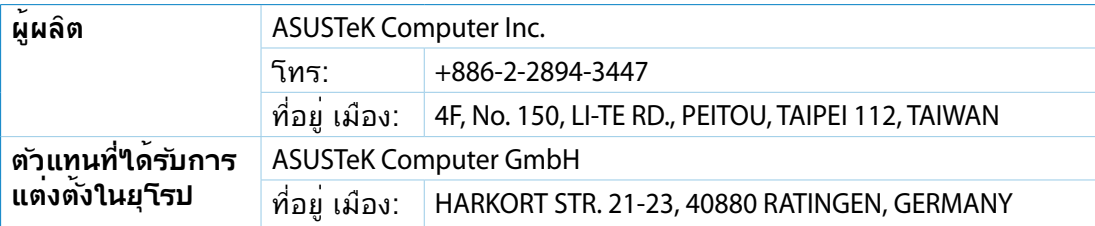